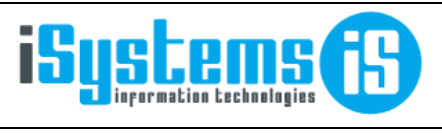

**Manual usuario** 

Página 1 de 36

# **MANUAL USUARIO**

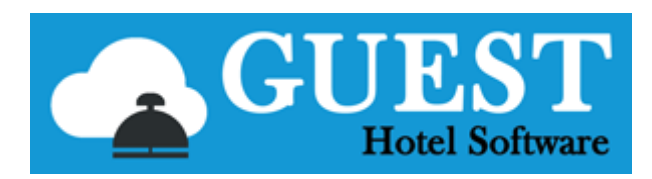

# **CUSTOMER RELATIONSHIP MANAGEMENT**

# Contenido

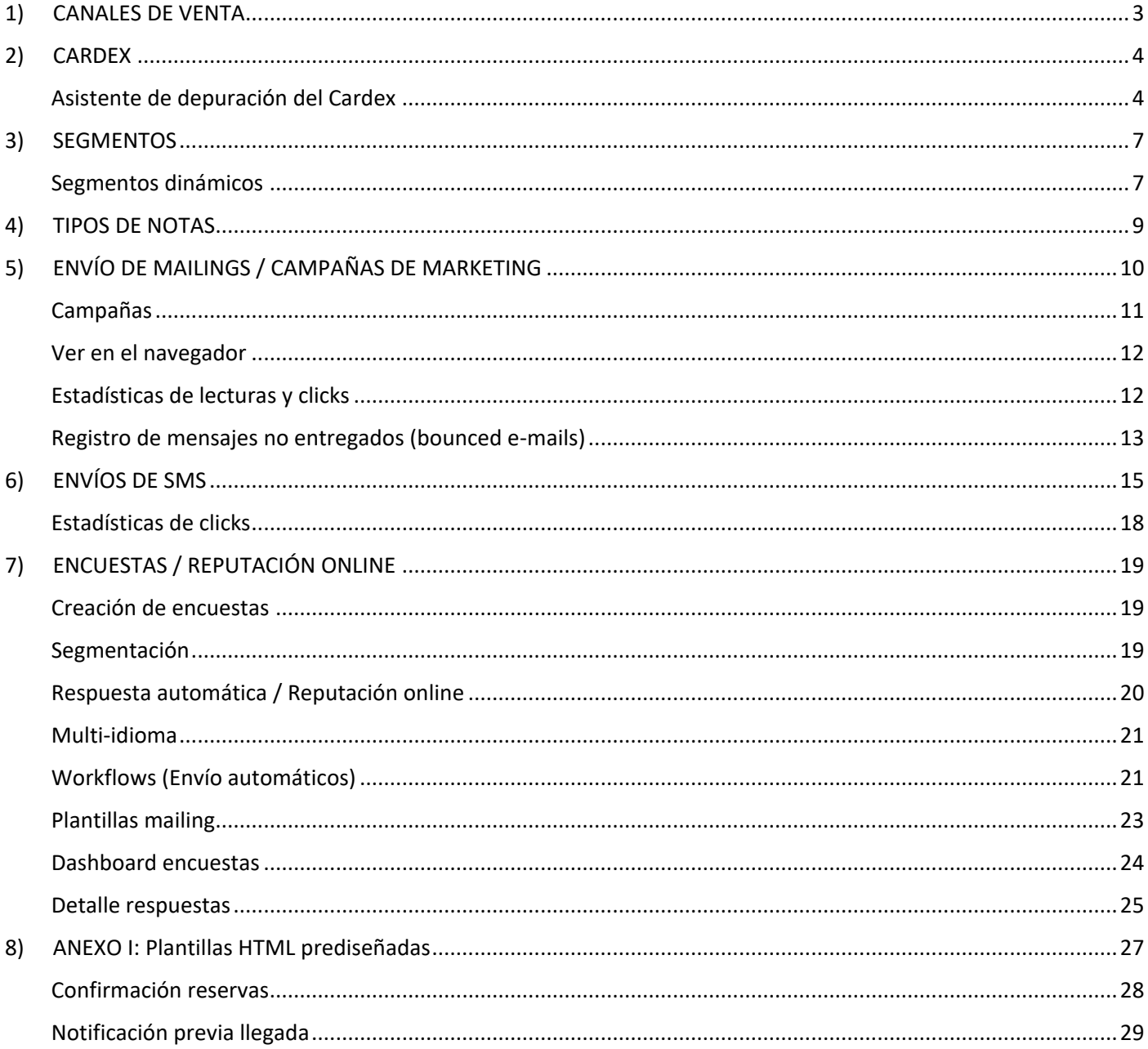

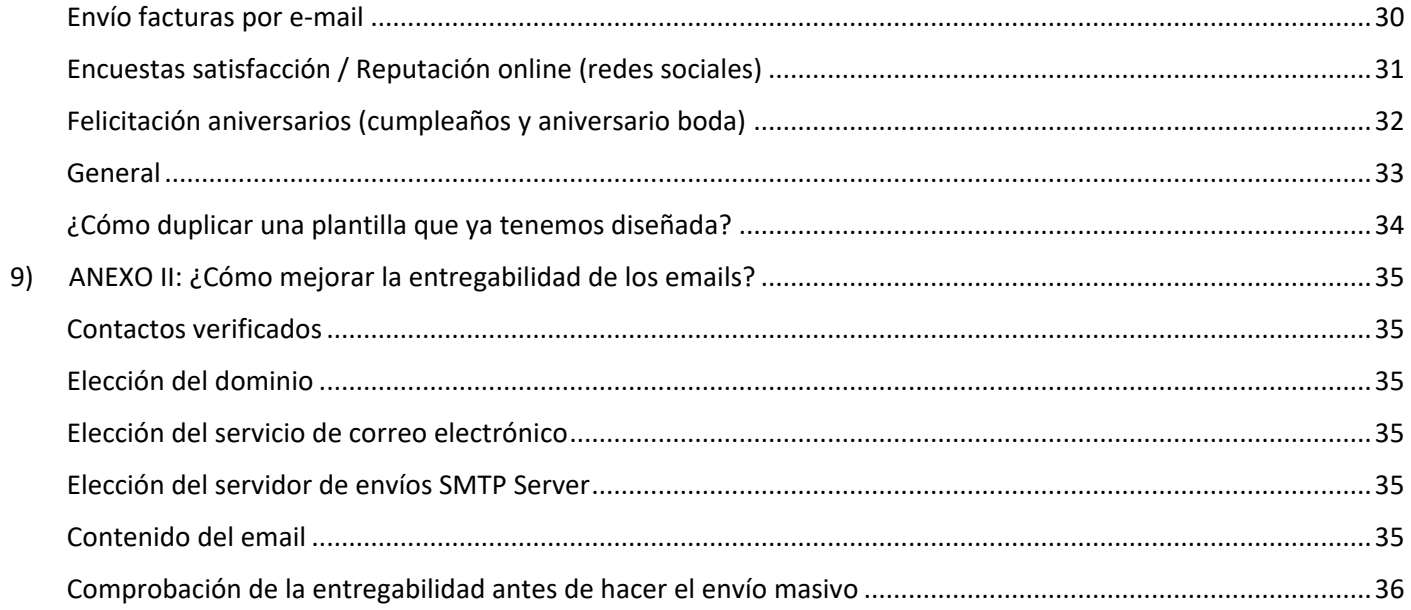

# <span id="page-2-0"></span>1) CANALES DE VENTA

Los canales de venta (Ej: tour operación, OTAs, Directos, Web propia, etc.) nos servirán principalmente a nivel de estadísticas, para saber que canales nos generan más ocupación, ingresos o resultan más rentables.

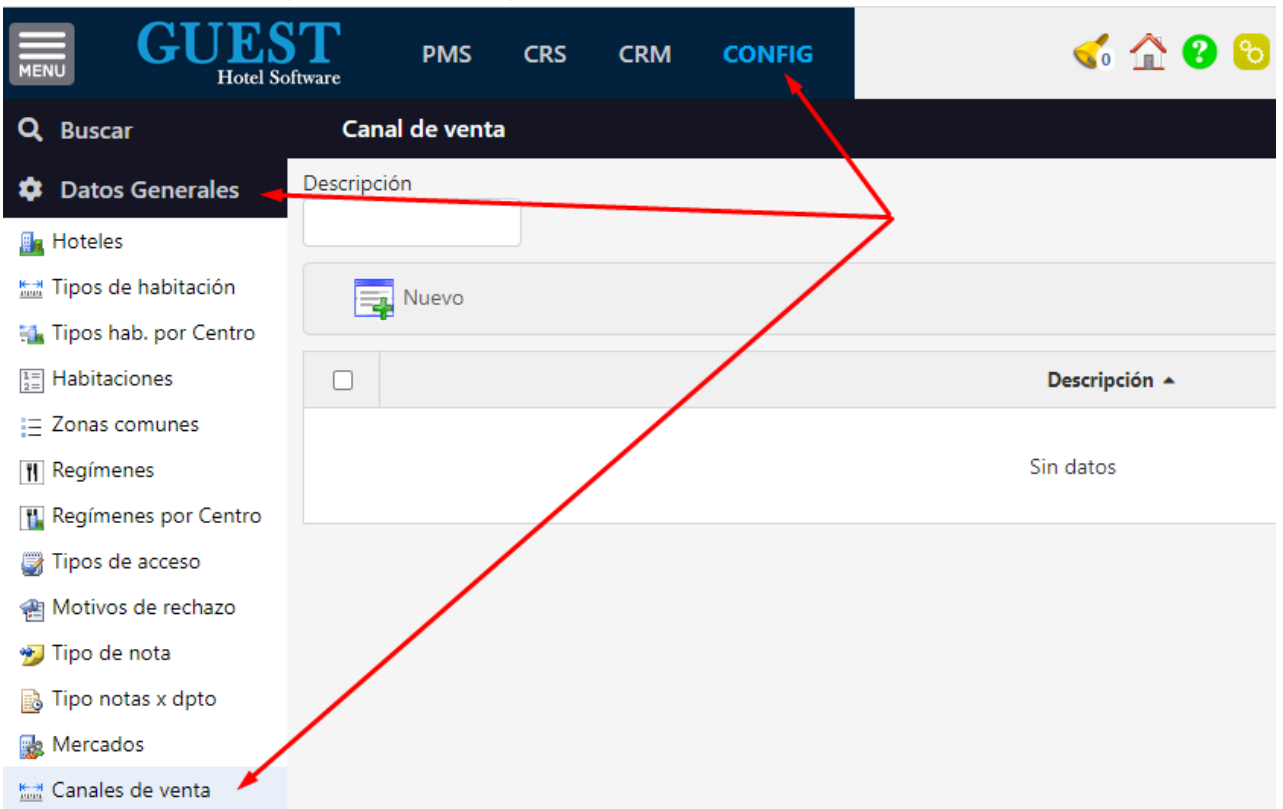

Se crean desde CONFIG / Datos Generales / Canales de venta

Luego a cada Composición de cliente (o incluso a cada reserva) se le puede asignar un canal de venta, para posteriormente obtener las estadísticas necesarias.

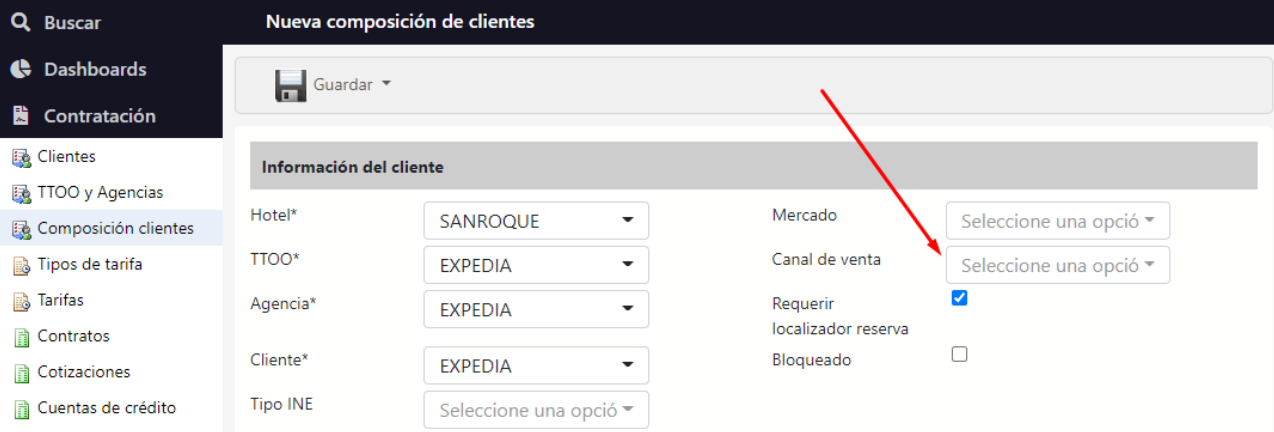

# <span id="page-3-0"></span>2) CARDEX

El Cardex es una base de datos de los huéspedes que han estado alojados en nuestros hoteles. En dicha base de datos se guarda la información de los datos personales y de contacto, así como el historial del huésped, segmentos, encuestas y gustos o preferencias (Notas)

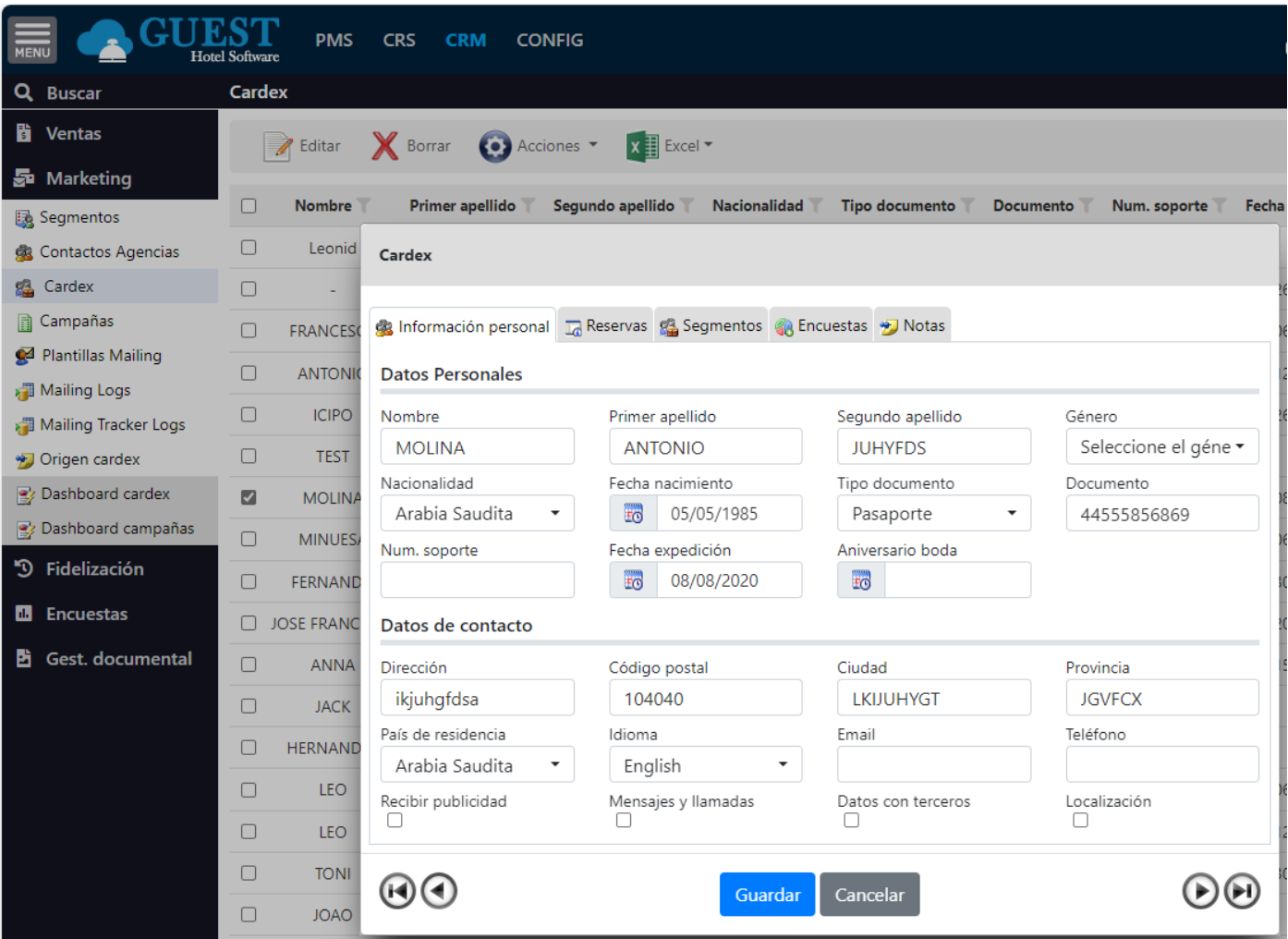

Si mantenemos una información válida y completa, la podremos utilizar para mejorar la fidelización de los clientes, así como lanzar campañas de marketing para conseguir nuevas reservas.

# <span id="page-3-1"></span>Asistente de depuración del Cardex PROCESO AUTOMÁTICO

En ocasiones el cardex se va "ensuciando" con datos duplicados y/o incompletos que requieren de una depuración. Para ello tenemos el asistente de depuración, que se ejecuta mediante la opción "Combinar cadex (Auto)"

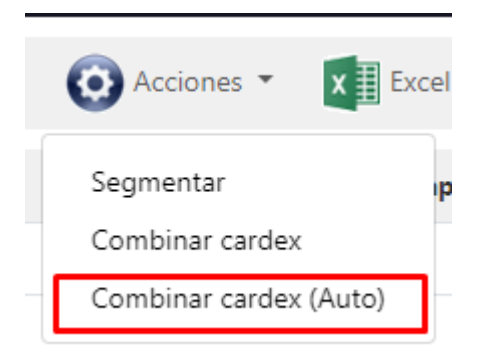

Te permite elegir porque columnas combinar los cardex duplicados:

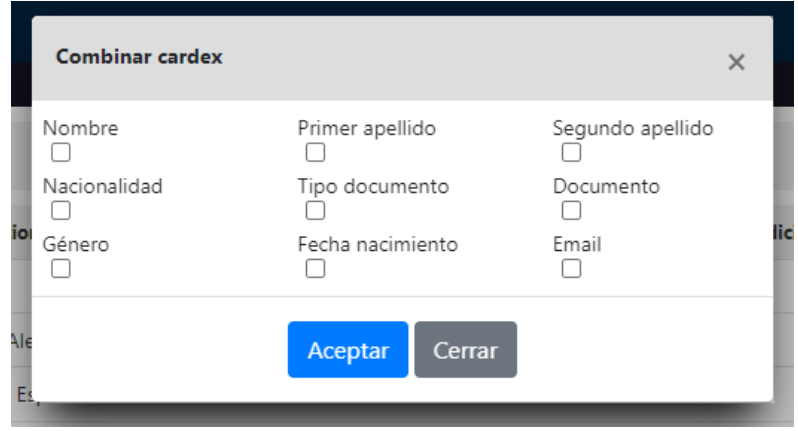

Al darle a aceptar te pedirá una confirmación, mostrándote un total sobre los cardex que se van a combinar:

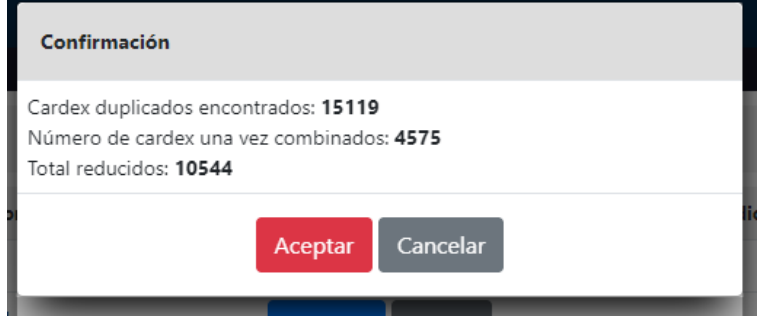

Si aceptas la confirmación se combinarán los cardex y después te mostrará un total de registros eliminados

Cuando el sistema detecta Cardex duplicados, según el criterio seleccionado, el proceso se queda con el cardex de la reserva más reciente, y en caso de que a ese cardex le falten datos, los rellenará con los datos más recientes de los otros cardex. Se priorizan los cardex de las últimas reservas.

#### PROCESO SEMI-AUTOMÁTICO

En este caso el sistema nos permitirá seleccionar los datos definitivos para cada unos de los cardex duplicados

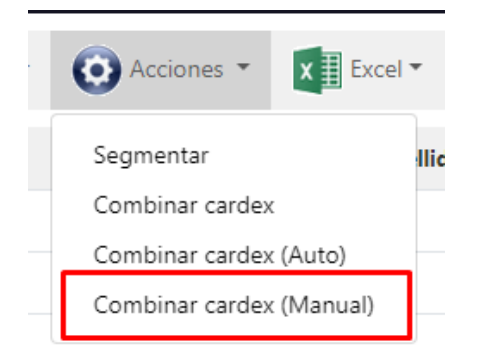

El primer paso funciona igual que el 'Auto', elegir las columnas por las que se quiere combinar

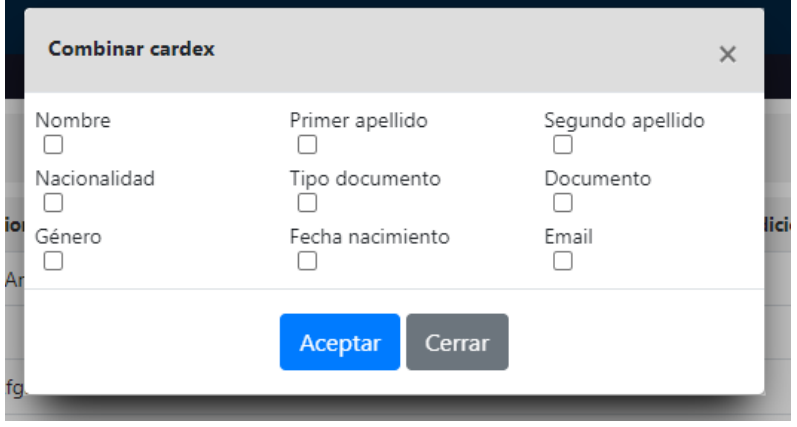

Al darle a 'Aceptar' saldrá el siguiente modal

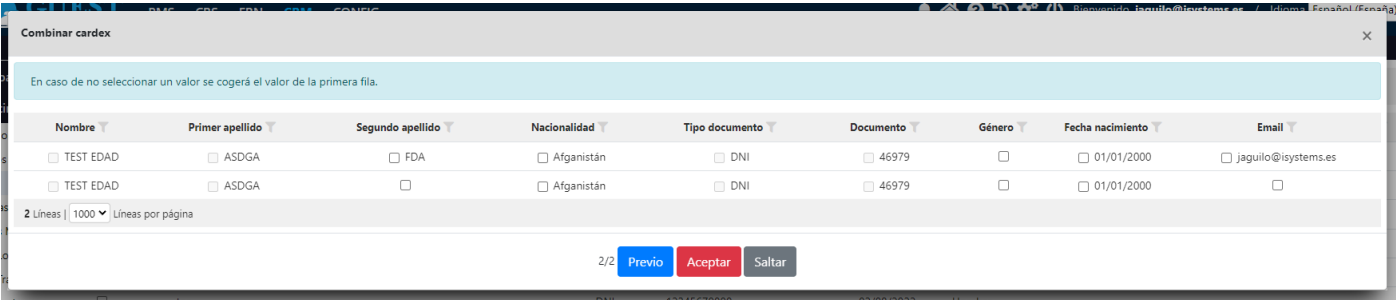

En este modal podremos seleccionar los datos que queremos que se guarden en el cardex definitivo.

\*Los campos por los que se agrupan tiene el checkbox deshabilitado\*

- 2/2 Indica el número de páginas (grupos de cardex duplicados) que hay
- El botón 'Previo' es para ir la página anterior, no hace ninguna acción sobre los cardex

Previo

• El botón 'Saltar' avanza a la siguiente página/grupo pero sin combinar los cardex

Saltar

• El botón 'Siguiente'/'Aceptar' combina los cardex que se muestran en el listado y avanza a la siguiente página/grupo

Siguiente

\*Los campos que no se muestran en el gridview para elegir los cogerá del cardex que esté en la reserva más reciente, igual que con el proceso automático.

# <span id="page-6-0"></span>3) SEGMENTOS

Los segmentos (Ej: familias, amigos, golf, bodas, etc,) nos servirán para categorizar a los huéspedes (B2C) y también a las agencias (B2B) para luego poder lanzar campañas de marketing más específicas.

Los segmentos se crean en la aplicación CRM / Marketing / Segmentos. En la columna "Numero de contactos" veremos los contactos de agencias vinculados con ese segmento, y en la columna "Número de cárdex" veremos los contactos de huéspedes vinculados con ese segmento.

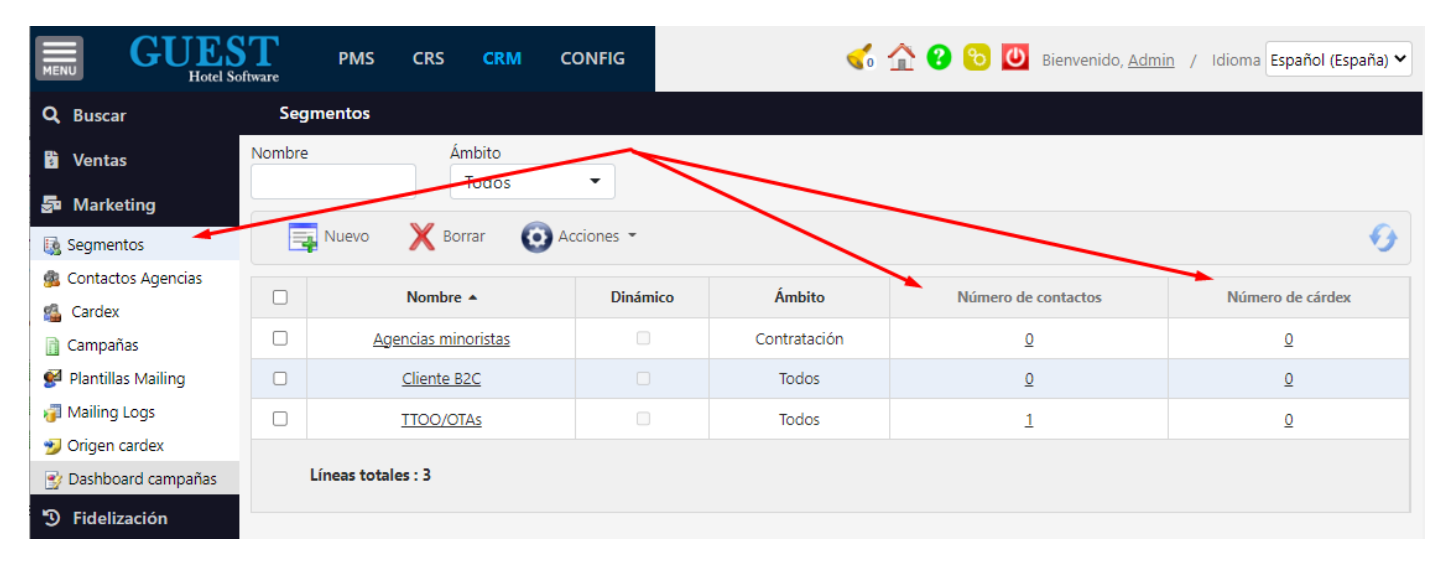

## <span id="page-6-1"></span>Segmentos dinámicos

Permite crear segmentos en base a unas condiciones que se actualizan automáticamente con los contactos que disponemos, es decir, que los contactos se añadirán automáticamente a esos segmentos en función de si cumplen con las condiciones o no, nosotros no tenemos que añadirlos manualmente.

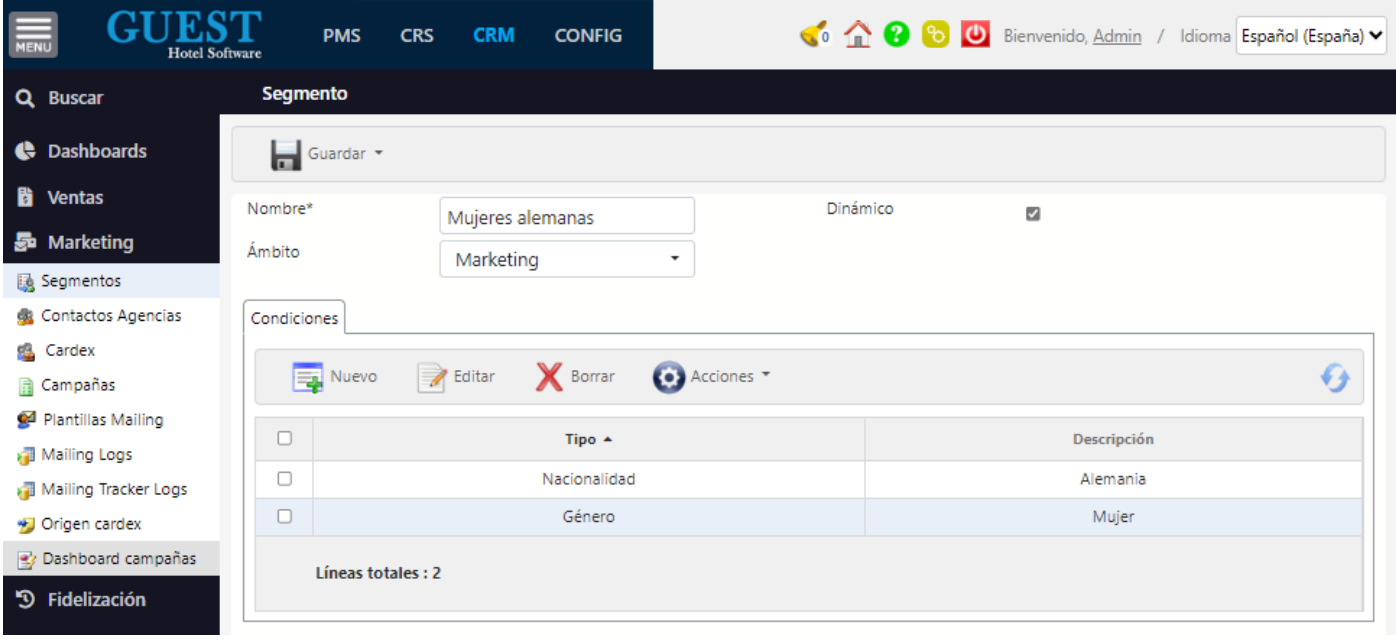

Las condiciones de tipo 'Nacionalidad', 'Idioma' y 'Hotel' se pueden filtrar por Igual o Distinto. En este ejemplo se filtraría por todas las Nacionalidades menos España:

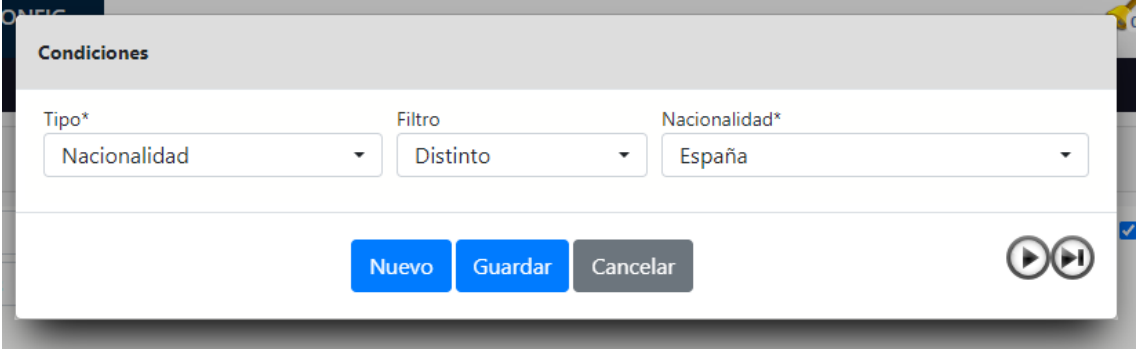

# <span id="page-8-0"></span>4) TIPOS DE NOTAS

Sirven para indicar si es una acción comercial, gestión de cobros, recordatorio, etc.

Los tipos de notas se crean en CONFIG / Datos Generales / Tipos de nota

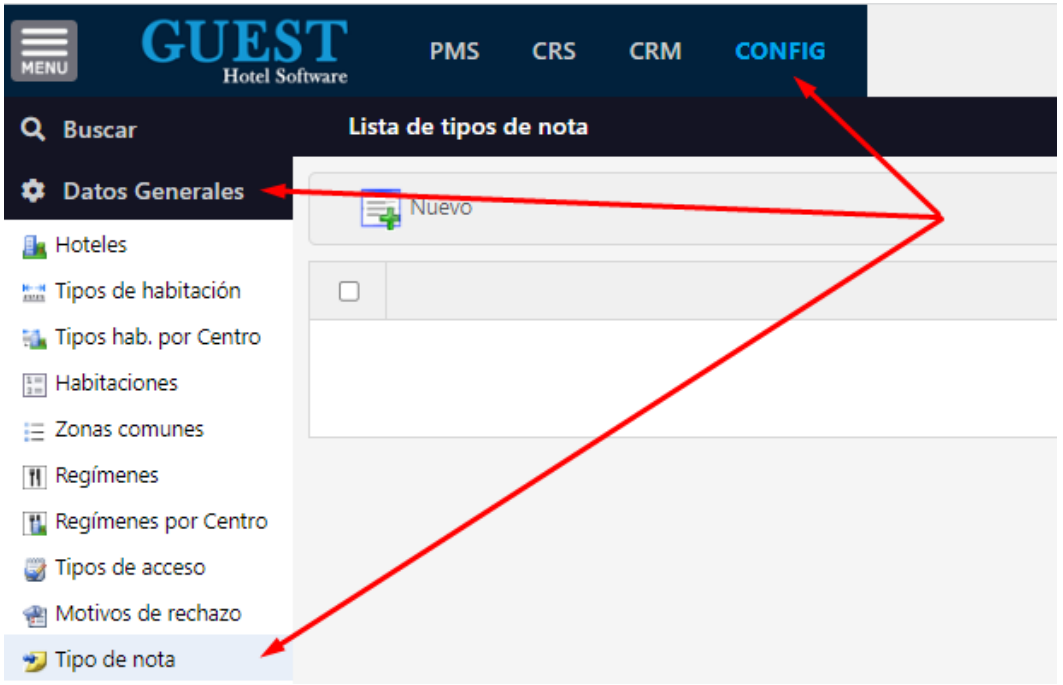

# <span id="page-9-0"></span>5) ENVÍO DE MAILINGS / CAMPAÑAS DE MARKETING

Para poder hacer envíos hay que hacer lo siguiente:

- Configurar el servidor SMTP para hacer los envíos. Para la comunicación de agencias podríais utilizar una cuenta corporativa (para los mailings masivos a clientes finales mejor utilizar otra cuenta para evitar que vuestro dominio principal entre en las listas de SPAM). Tendríais que indicarnos desde que cuenta queréis hacer estos envíos y proporcionarlos los datos de acceso al servidor SMTP.
- Crear una plantilla HTML para hacer este tipo de comunicados. Dicha plantilla se guarda en el apartado Marketing / Plantillas Mailing
- Luego para hacer un envío, desde el menú de Segmentos, Acciones / Enviar mail a los contactos (agencias) o Enviar e-mail a los cardex (para los huéspedes)

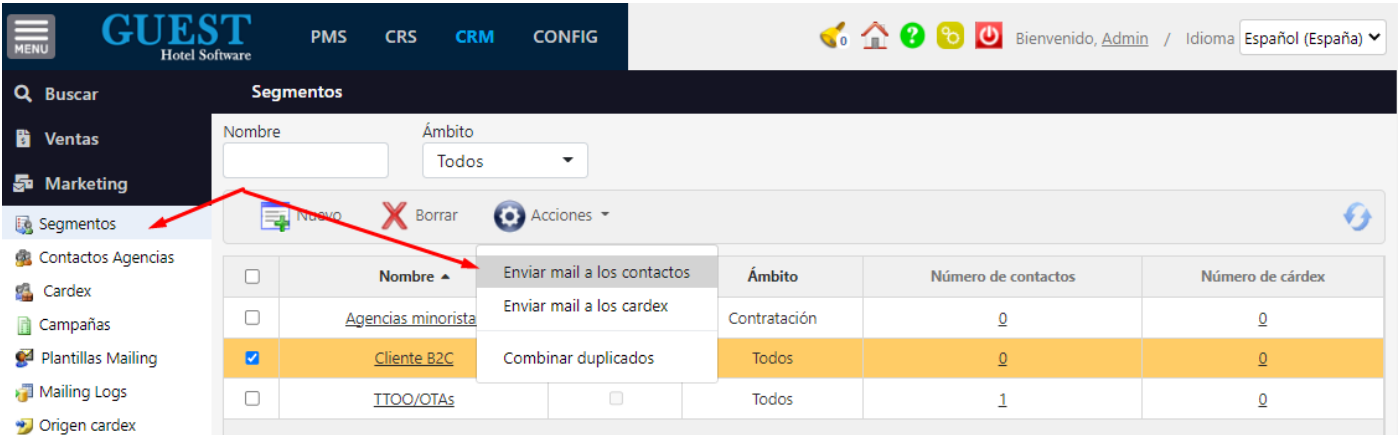

Finalmente indicaremos un código de campaña, y la plantilla HTML que utilizaremos para este envío

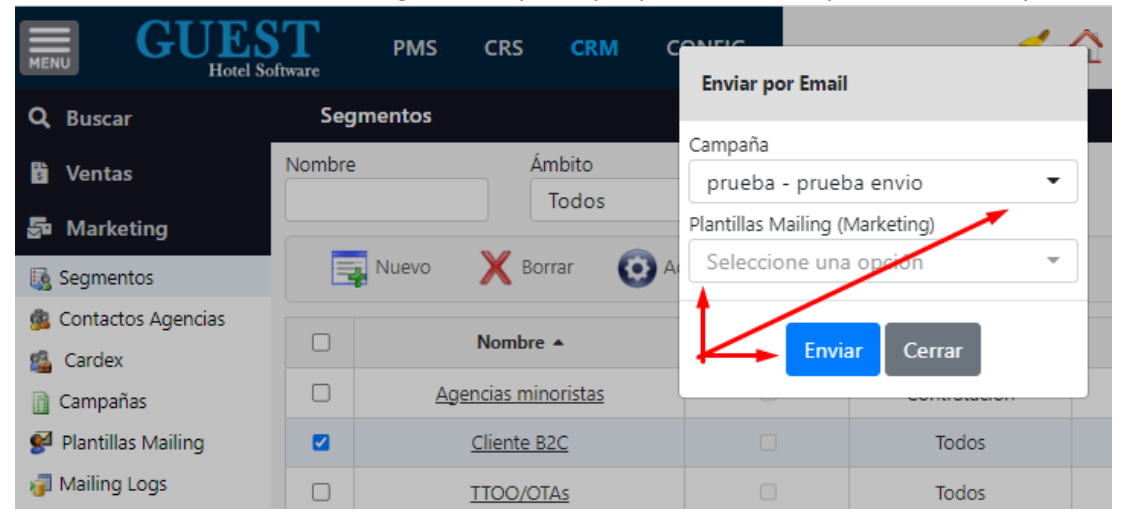

#### Podemos programar el envío eligiendo fecha y hora

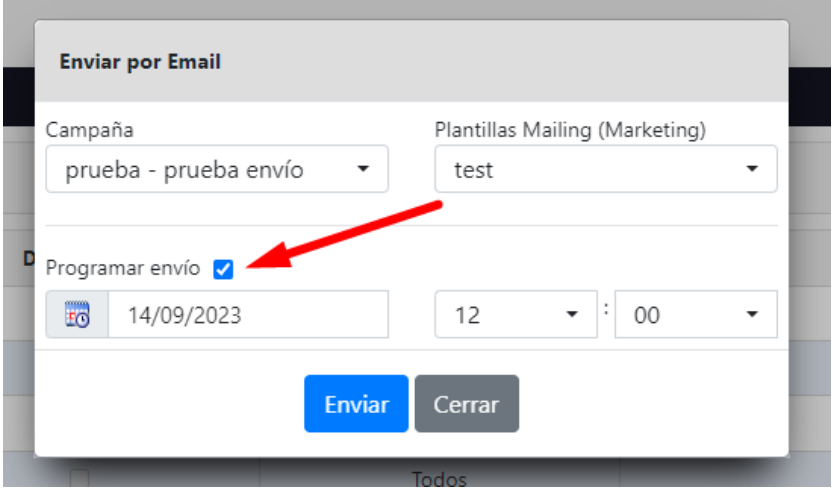

En CRM / Marketing / MailingLogs, se guardará un registro de los mailings enviados. Los envíos programados y que aún no estén enviados saldrán con un estado 'Pendiente de envío'.

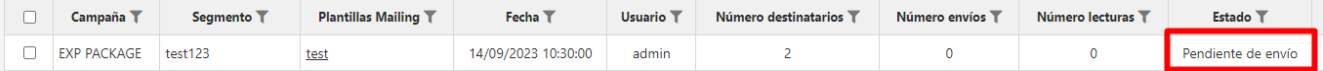

Nota: para que se realice el envío en la fecha y hora programada, tendremos que configurar una Conexión en el módulo de CRS del tipo SYNCMANAGER. Al ejecutar esta conexión sincronización, verificará si existe algún emailing pendiente de envío en la hora de ejecución.

#### <span id="page-10-0"></span>Campañas

En una herramienta de marketing la CAMPAÑA es el centro de una promoción. Por ejemplo, si quiero hacer una promoción de black friday, crearemos una campaña BLACK FRIDAY donde después indicaremos a quien va dirigida y los medios (plantillas de mailing o SMS) que vamos a utilizar para lanzarla.

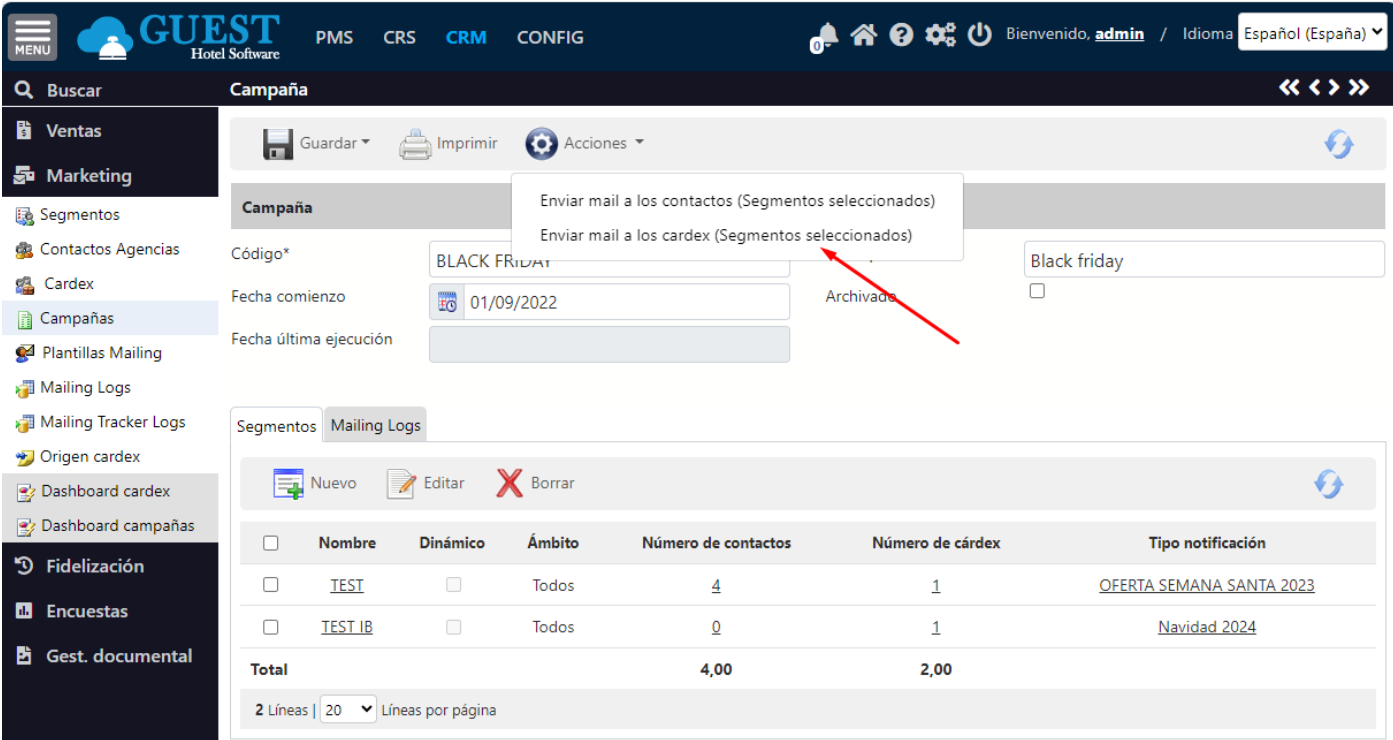

Los pasos serían:

- Crear una ficha de campaña
- Añadir los segmentos a los que se enviará dicha campaña, indicando además para cada segmento la plantilla HTML que se utilizará. Podremos ver el total de contactos del segmento y al final un total general. También dispondremos de un link para acceder en todo momento a la plantilla HTML y así visualizar el contenido fácilmente.
- En la pestaña Mailings Logs, tendremos un registro y estadísticas de los envíos realizados, o pendientes de realizar
- En el botón de Acciones / "Enviar mail a los cardex (segmentos seleccionados)" podremos lanzar la campaña o programar el envío para una fecha en concreto.

En la parte superior disponemos de un botón de imprimir que abrirá el informe Análisis de campañas donde tendremos más estadísticas sobre las reservas e ingresos obtenidos a través de esa campaña.

#### <span id="page-11-0"></span>Ver en el navegador

Genera automáticamente una versión web del e-mail enviado (Ver en navegador). Haciendo uso del TAG %MAILING\_VIEWER% el sistema genera un link a la página de visualización, manteniendo los datos personalizados de cada contacto.

## <span id="page-11-1"></span>Estadísticas de lecturas y clicks

En las plantillas HTML podremos introducir una serie de TAGS que nos facilitarán el registro de las estadísticas:

### • **%MAILING\_TRACKER%** *(Uso exclusivo workflow)*

Registra la cantidad de e-mails leídos por los destinatarios. Ver "Mailing Logs" o el report "Análisis Campañas" para ver las lecturas registradas. Este TAG se puede poner tal cual, preferiblemente al final del e-mail.

En el e-mail enviado se sustituirá por una imagen de 1x1 pixel, que apunta a la URL: https://PublicURLHost/api/NotificationLogTracking/{notificationLogId}

Donde PublicURLHost es el servidor donde tenemos instalada nuestra instancia de GUEST Hotel Software, y donde se registrarán las lecturas de los e-mails

### • **%MAILING\_TRACK\_EMAIL%** *(Uso exclusivo workflow)*

A parte de las funcionalidades del tag '%MAILING\_TRACKER%' este guardará unos registros con el Contacto o Cardex asociado al email con la fecha y hora que lo han abierto o descargado. Ver "Mailing Tracker Logs" para ver las lecturas registradas. Este TAG se puede poner tal cual, preferiblemente al final del e-mail

En el e-mail enviado se sustituirá por una imagen de 1x1 pixel, que apunta a la URL: https://PublicURLHost/api/NotificationLogTracking/Cardex/{notificationLogId}/{iCardexId}/{sEm ail}.

Donde se registrarán las lecturas de los e-mails, registrando el usuario que lo ha leído y en e-mail lo han recibido. El e-mail va encriptado

#### • **%MAILING\_CLICK%** *(Uso exclusivo workflow)*

Registra la cantidad de veces que un contacto ha hecho click en un link. Ej: <a target="\_blank" href="%MAILING\_CLICK%https://www.guest-hotelsoftware.com/">GUEST</a> Ver "Mailing Tracker Logs" para ver las lecturas registradas.

El link apuntará a la URL:

https://PublicURLHost/api/NotificationLogTracking/TrackLink/Cardex/{notificationLogId}/{iCard exId}/{sEmail}/{url}

Donde se registrará el click y luego se redirigirá a la URL indicada. El e-mail y la url van encriptados.

## • **%GOOGLE\_ANALYTICS\_TRACK%**

Para que Google Analytics registre las visitas a la web que provienen de una campaña en concreto, las URLs han de contener unos parámetros:

o utm\_source: la publicación o la fuente que envía tráfico a su propiedad. Aquí pondremos siempre "guest\_crm"

- o utm\_medium: medio publicitario o de marketing. Aquí pondremos el nombre de la plantilla de mailing, eliminando los caracteres no válidos
- o utm\_campaign: el nombre de campaña. Aquí pondremos el código de la campaña, eliminando caracteres no válidos

Se deberá introducir de la siguiente manera: <a target="\_blank" href="https://www.myhotel.com%GOOGLE\_ANALYTICS\_TRACK%">Visita nuestros hoteles</a> Quedando el resultado así: <a target="\_blank" href="https://www.myhotel.com?utm\_source=guest\_crm&utm\_medium=mailingsemanasanta&utm\_cam paign=semanasanta\_2020 ">Visita nuestros hoteles</a>

### <span id="page-12-0"></span>Registro de mensajes no entregados (bounced e-mails)

Otro factor muy importante de un sistema de mail marketing es controlar los mensajes no entregados y cuál es el motivo de la "no entrega". En función del motivo además deberemos actuar de una manera u otra para ir haciendo limpieza de la base de datos.

Si trabajamos con el servidor de MailJet podremos registrar diferentes eventos a través de Mailjet Webhooks [\(https://dev.mailjet.com/email/guides/webhooks/\)](https://dev.mailjet.com/email/guides/webhooks/). En este caso los eventos que nos interesa son (bounce, blocked y spam)

Cuando se produzca alguno de esos eventos, Mailjet hará una petición a un endpoint de la API de GUEST Hotel Software donde se registrará la información necesaria.

En la pantalla de Mailing Tracker Logs, además del Tipo de evento (Email leído, Bounced o rebotado, Spam y Bloqueado), podremos observar el tipo de error (ver lista completa de tipos de errores [https://dev.mailjet.com/email/guides/webhooks/#possible-values-for-errors\)](https://dev.mailjet.com/email/guides/webhooks/#possible-values-for-errors), un campo observaciones para los datos "comment" (en este campo comment también podemos guardar el dato "source" de los eventos de spam)

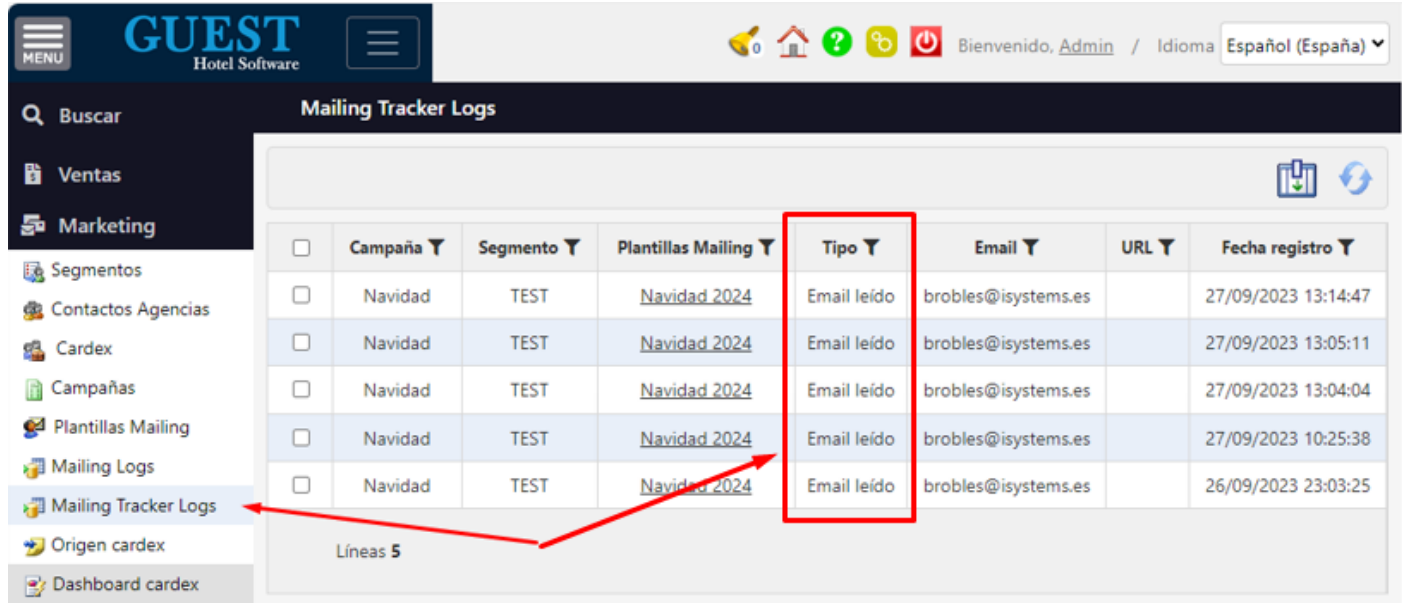

En función del tipo de error, además de registrar el evento, el contacto se actualizará según el siguiente criterio:

- Si es un error no permanente, sólo registramos el error (Ej: greylisted -> This is a temporary error due to possible unrecognized senders. Delivery will be re-attempted.)
- Si es un error permanente (Ej: user unknown -> Email address doesn't exist, double check it for typos !) entonces directamente eliminaremos el e-mail del cardex, actualizaremos la fecha y el motivo de baja con el error.
- Si es un error de tipo Spam, entonces (sin borrar el e-mail), marcaremos el contacto como que no desea recibir publicidad, actualizaremos la fecha y el motivo de baja con el error.

Nota: la configuración necesaria de Mailjet la podemos ver en el manual de configuración "Manual GUEST API.pdf"

Otra opción es la actualización automática mediante la importación de los e-mails erróneos mediante plantillas. Para ello, primero exportaremos la plantilla, introduciremos los e-mails erróneos que nos proporcione el servidor de mailing, y luego la volveremos a importar.

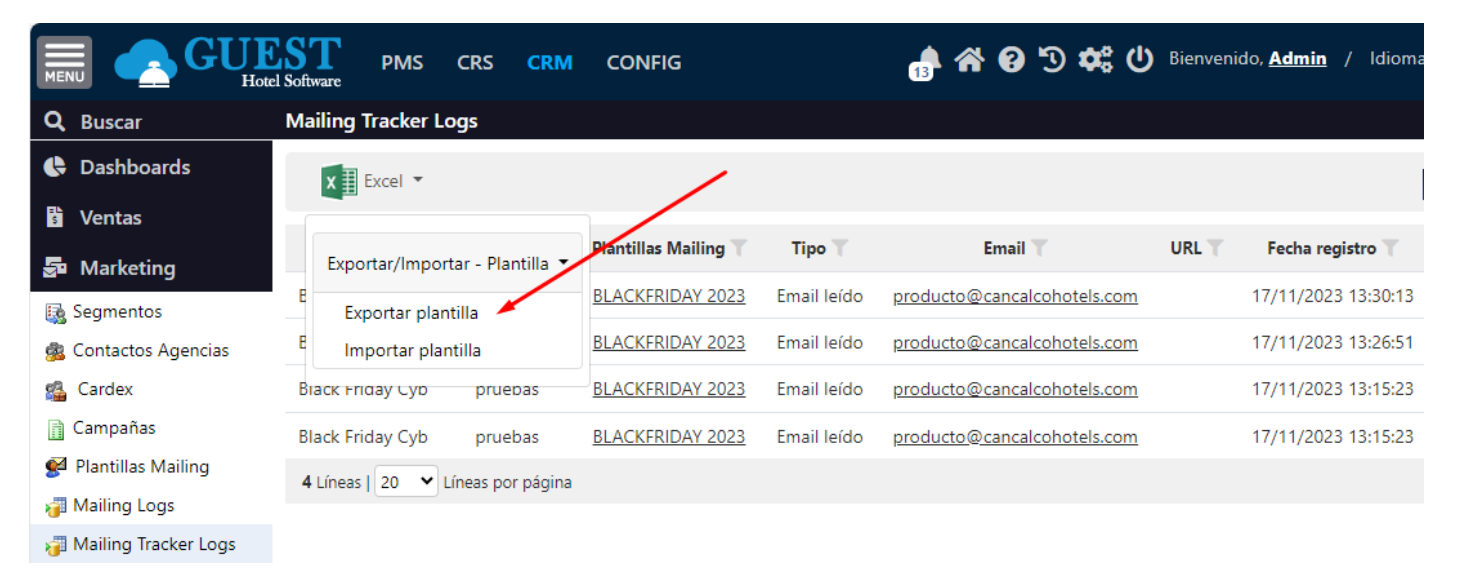

#### En la primera columna indicaremos el tipo de error (Bloqueado, Spam, Rebotado, …)

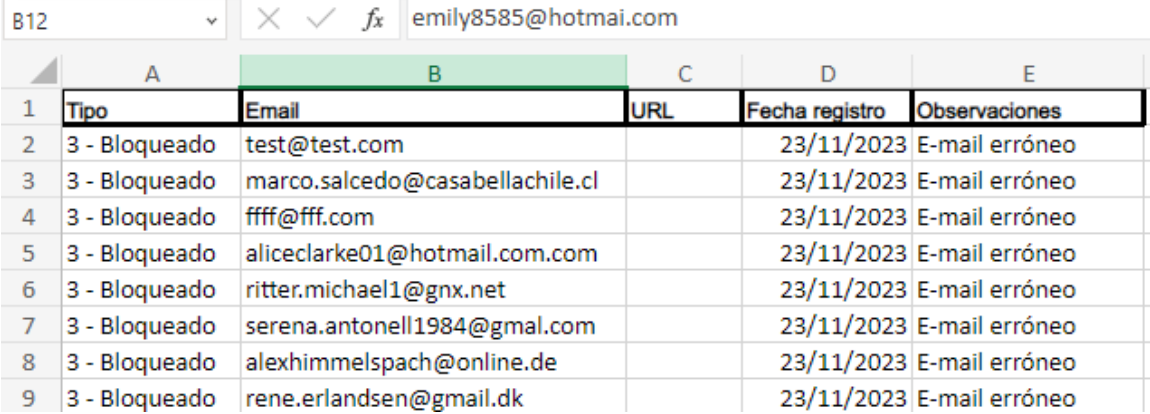

# <span id="page-14-0"></span>6) ENVÍOS DE SMS

Para poder hacer envíos hay que hacer lo siguiente:

• Configurar el proveedor de envíos desde las preferencias de GUEST Hotel Software (CONFIG/ Datos generales / Preferencias). Indicaremos el SMS Provider y la API Key correspondiente. La API Key nos la proporcionará el proveedor de SMS

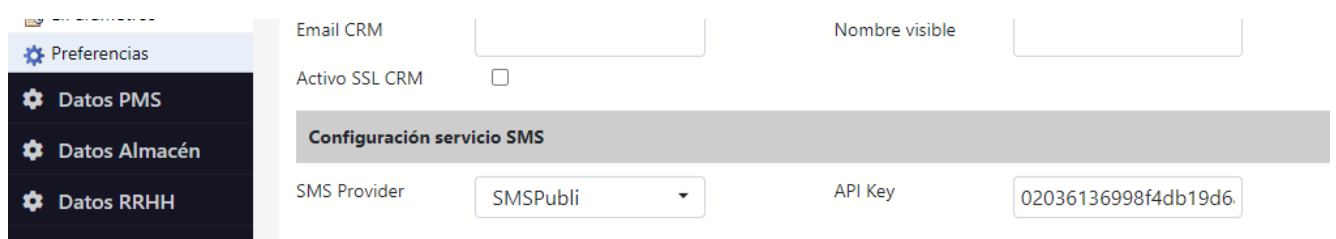

- Crear la plantilla HTML para el envío de los SMS. Habrá que tener en cuenta lo siguiente:
	- o Asunto notificación: aquí hay que indicar el remitente del envío (Ej: H. SATURNO). Sólo se envían los primeros 11 dígitos, el resto se cortan por el sistema de SMS.
	- o Los SMS no tienen estilos (negrita, subrayado, etc.) así que pondremos texto plano.
	- o Se pueden utilizar TAGS (%NAME%, %SURNAME%, etc.) para la personalización de los mensajes
	- o Si un mensaje ocupa más de 150 caracteres se enviará en dos mensajes.
	- o Se pueden insertar links, pero se ponen en texto plano, es decir NO hay que introducir los códigos HTML a, href, etc.

Opcionalmente se podrá utilizar un acortador de links (tipo bitly.com) para aprovechar al máximo los 150 caracteres del mensaje.

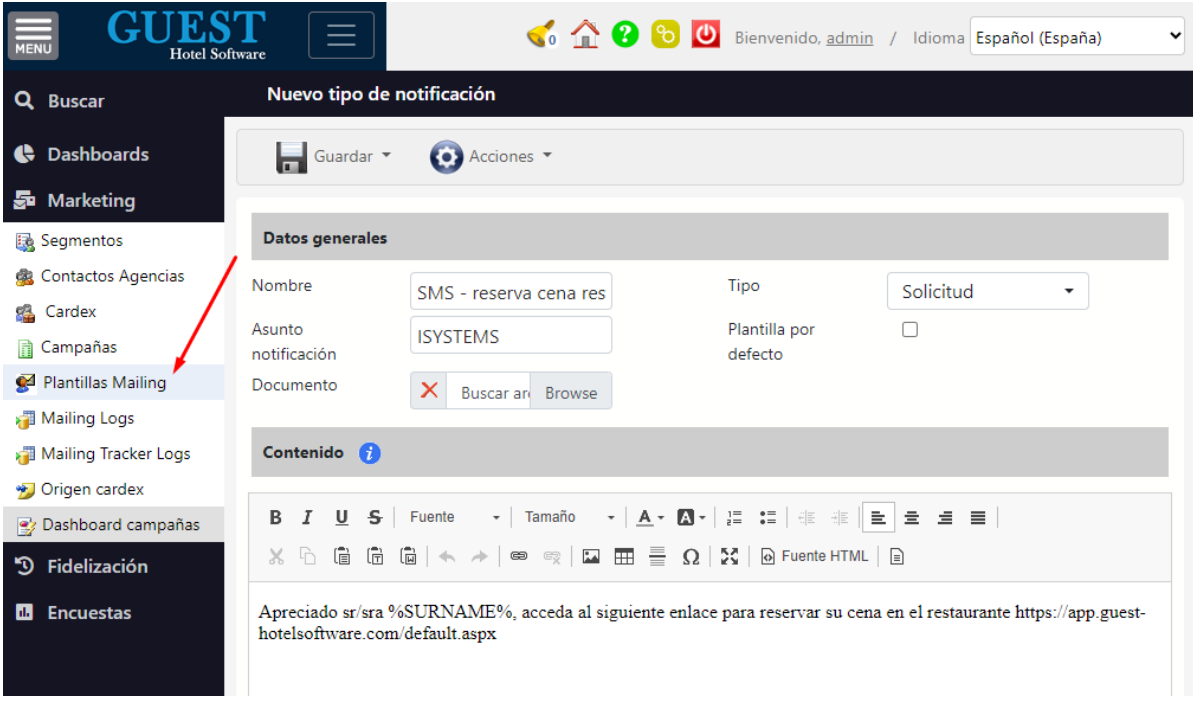

- Crear un WorkFlow para automatizar los envíos. Tenemos que introducir los siguientes datos:
	- o Hotel sobre el que se aplicará el workflow
	- o Proceso de ejecución (Cierre diario, Check-in o Check-Out de la reserva): indica cuando se ejecutará el workflow para comprobar las reservas o cardex a las que se le tiene que aplicar
	- o Evento de creación (Check-in reserva, Check-out, Cumpleaños, Anivesario boda): indica que evento se tiene que dar sobre una reserva o cardex para que se le aplique el workflow. Por ejemplo, si indicamos que el proceso de ejecución es el cierre diario, podremos indicar que el evento es el check-in para que se envíe un eemail/sms a todas las reservas que han entrado ese día, o si indicamos Cumpleaños que se envíe un email/sms a todos los cardex que cumplan ese día. Si el proceso de ejecución es el Check-in, entonces el workflow se aplicará sobre la reserva a la que acabamos de hacer el check-in.
	- o Desfase: podemos indicar por ejemplo que el workflow se ejecute sobre las reservas que han entrado (o salido) hace X días.
	- o Acción (envío de email o SMS)
	- o Plantillas Mailing: debemos seleccionar la plantilla que se utilizará para el envío.
	- o Campaña: al vincular un mailing a una campaña, podremos luego identificar las reservas que se han generado a través de esa campaña.

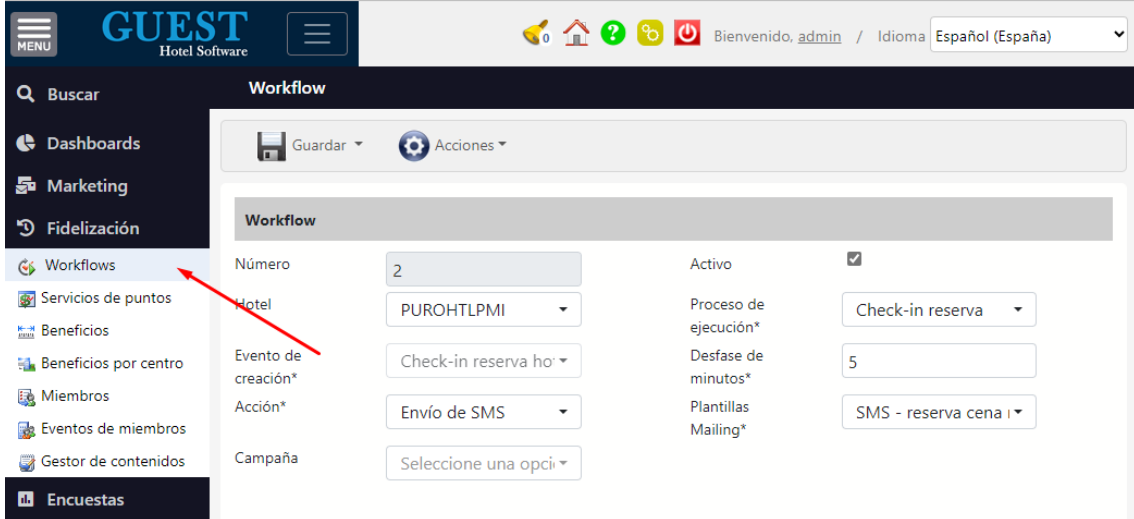

Para hacer una prueba y verificar que el mensaje SMS llega correctamente se puede probar, pulsando en Acciones / "Enviar prueba indicando localizador de reserva (SMS)". Nos pedirá un número de localizador y enviará el SMS al móvil de la reserva, según la plantilla indicada en el workflow.

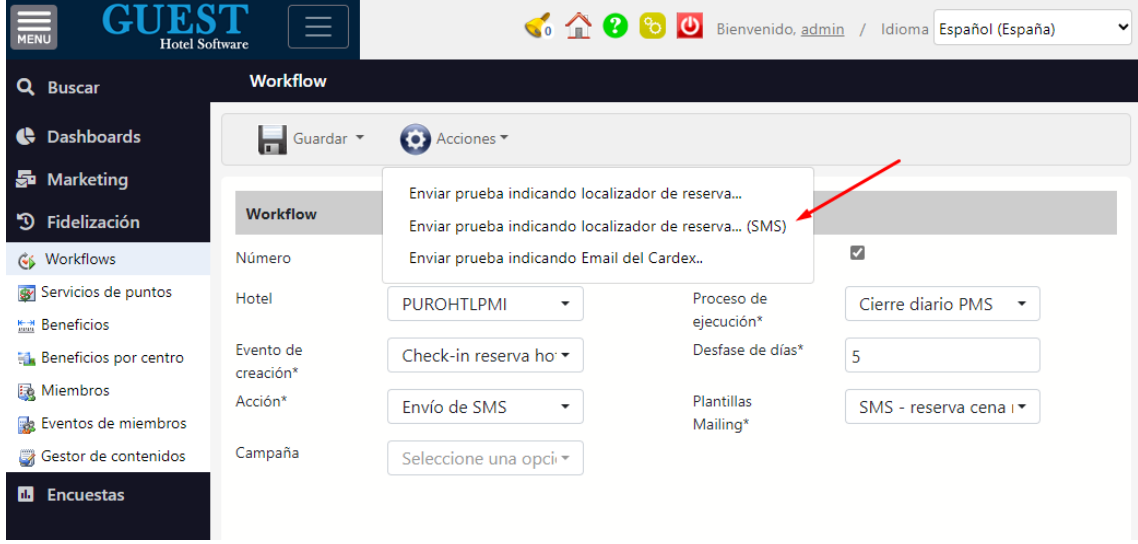

#### Si se produce algún error, podremos verlo en el histórico de modificaciones de la reserva

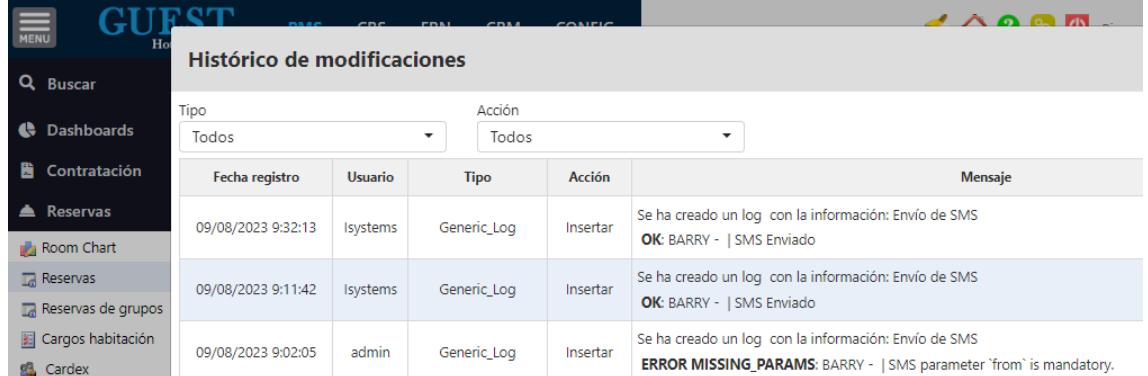

#### • Datos de la reserva:

Para poder enviar SMS a una reserva, tendremos que introducir el teléfono de sus paxes, y también marcar la opción de aceptar "Mensajes y llamadas"

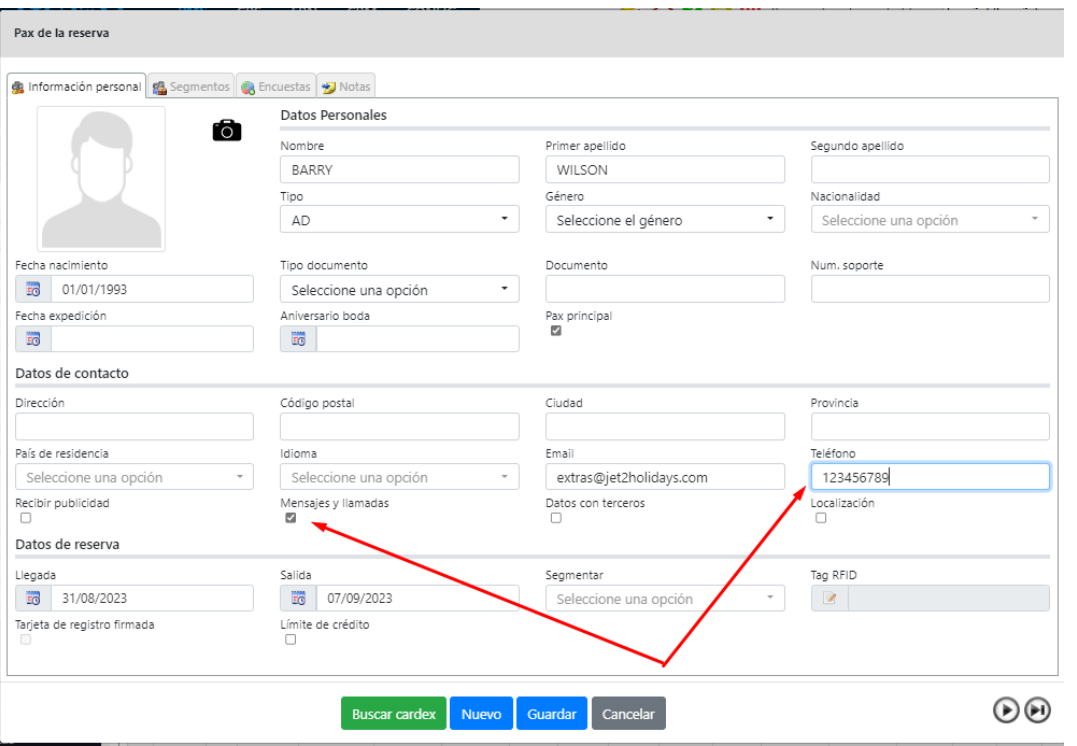

# <span id="page-17-0"></span>Estadísticas de clicks

Si incluimos un link en los SMS, podremos analizar los clicks realizados de la siguiente manera:

- Si se va a utilizar un acortador de URLs, tipo bitly.com, la misma página de Bitly te da estadísticas de los clics realizados. Aquí podemos ver las opciones disponibles [\(https://bitly.com/pages/pricing\)](https://bitly.com/pages/pricing), con la versión gratuita debería ser suficiente para empezar.
- Otra opción sería añadir los parámetros UTM para obtener la información en Google Analytics (source, medium y campaign)

# <span id="page-18-0"></span>7) ENCUESTAS / REPUTACIÓN ONLINE

El módulo de encuestas permite evaluar la satisfacción de los clientes, así como obtener información sobre sus preferencias.

## <span id="page-18-1"></span>Creación de encuestas

Crea las encuestas necesarias para obtener un feedback de los clientes. Elige el tipo de pregunta más conveniente en cada caso, respuesta de texto libre donde el destinatario puede introducir el texto que quiera, respuesta de una única opción, respuestas con varias opciones, o un valor de escala (ej: indique un valor del 1 al 10).

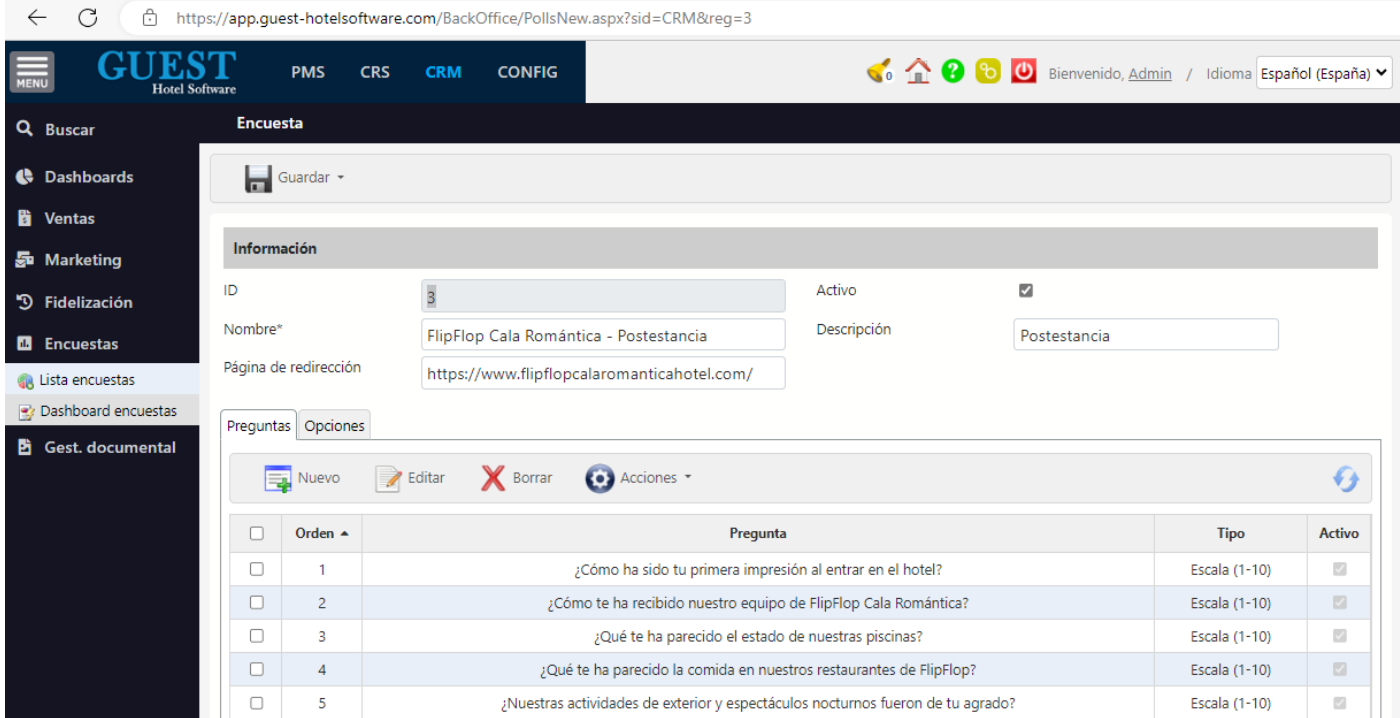

## <span id="page-18-2"></span>Segmentación

Opcionalmente asigna un segmento a las respuestas, para segmentar a tus clientes automáticamente en función de sus respuestas y así mejorar la conversión de las campañas.

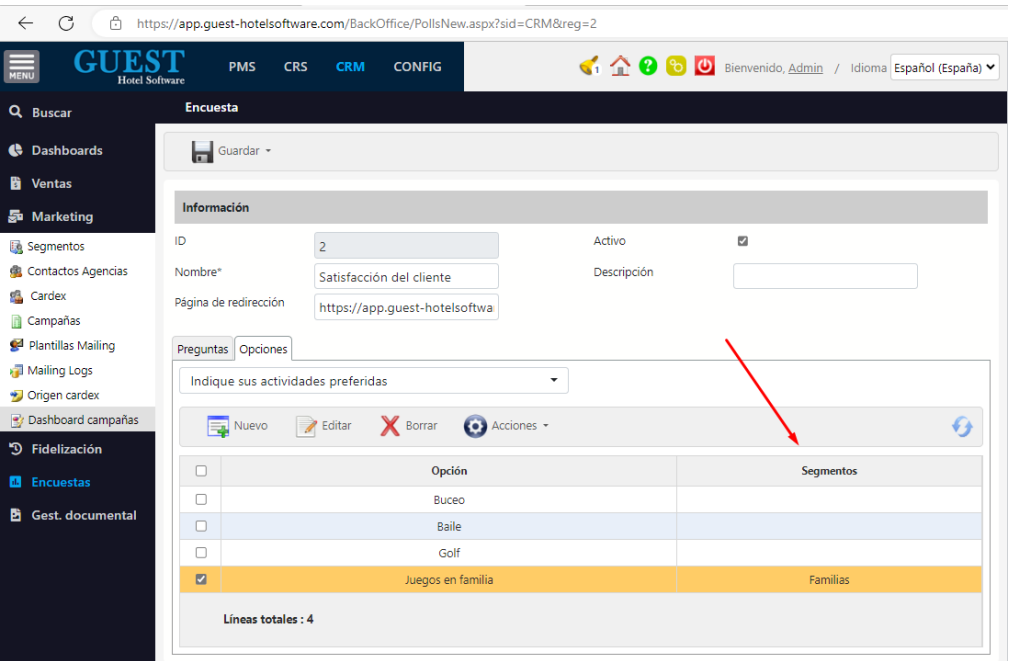

### <span id="page-19-0"></span>Respuesta automática / Reputación online

El módulo de encuestas permite reaccionar y/o interactuar con el cliente en función de las respuestas que nos haya dado. Por ejemplo, si han contestado positivamente a una pregunta de "¿Confiarías de nuevo en nosotros para tus próximas vacaciones?" podríamos redirigirlo a nuestra página de TripAdvisor para que nos dé una buena puntuación, o también podemos enviarle un e-mail para que reserve de nuevo en alguno de nuestros hoteles.

En las opciones de las preguntas tenemos un campo "Tipo respuesta" que nos permitirá reaccionar de una manera u otra en función de la respuesta del cliente. (Disponible para las preguntas de tipo "Opción única" y "Opción múltiple"):

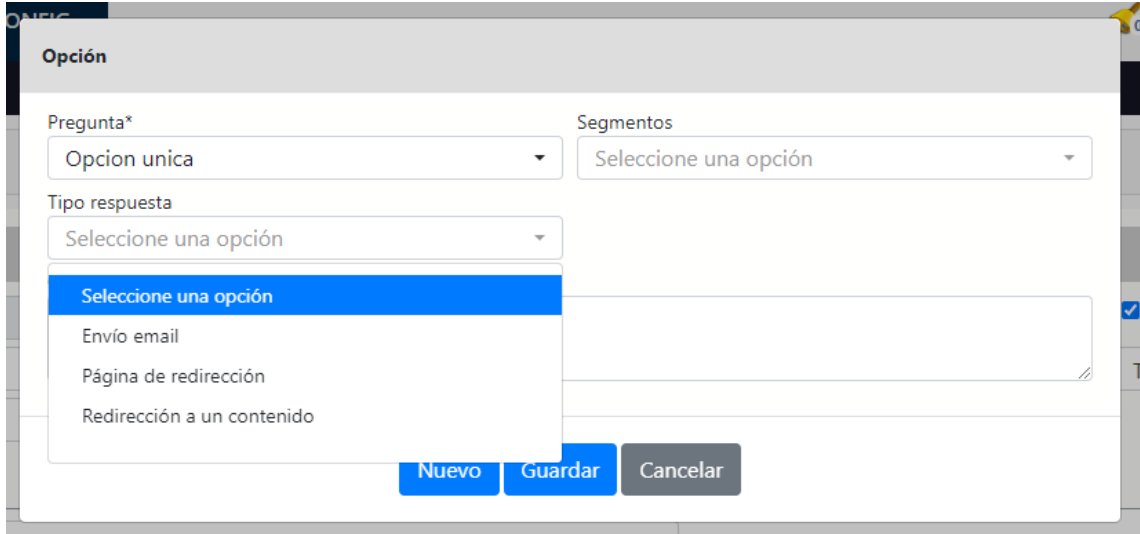

- Envío email: el sistema enviará un e-mail al email del cardex con la plantilla HTML indicada en el campo "Plantillas Mailing" (han de tener el tipo Encuesta). Se envía automáticamente y únicamente para los clientes que hayan respondido con el valor indicado en el campo "Opción".
- Página de redirección: una vez completada la encuesta, el sistema redireccionará al cliente a la página web indicada en el campo "Página de redirección". Sólo a aquellos clientes que hayan respondido con el valor indicado en el campo "Opción".
- Redirección a un contenido: el sistema redireccionará a una página de nuestro servidor de GUEST Hotel Software (Ej: [https://app.guest-hotelsoftware.com/public/genericpage.aspx\)](https://app.guest-hotelsoftware.com/public/genericpage.aspx) donde mostrará el contenido indicado en el campo "Contenido". Previamente habremos configurado dicho contenido desde el Gestor de Contenidos / Genérico y que tengan el tipo 'Redirección encuesta'.

Primero se lanzarán todos los 'Envío email' de las opciones que se hayan seleccionado en la encuesta, después se lanzará la primera redirección seleccionada en la encuesta, siguiendo el orden de las preguntas.

Si no hay ninguna redirección configurada a nivel de respuesta, se redireccionará a la url configurada en la ficha de la encuesta (en caso que haya).

# <span id="page-20-0"></span>Multi-idioma

Traduce la encuesta a los idiomas de tus clientes, para que cada uno la pueda cumplimentar en su idioma.

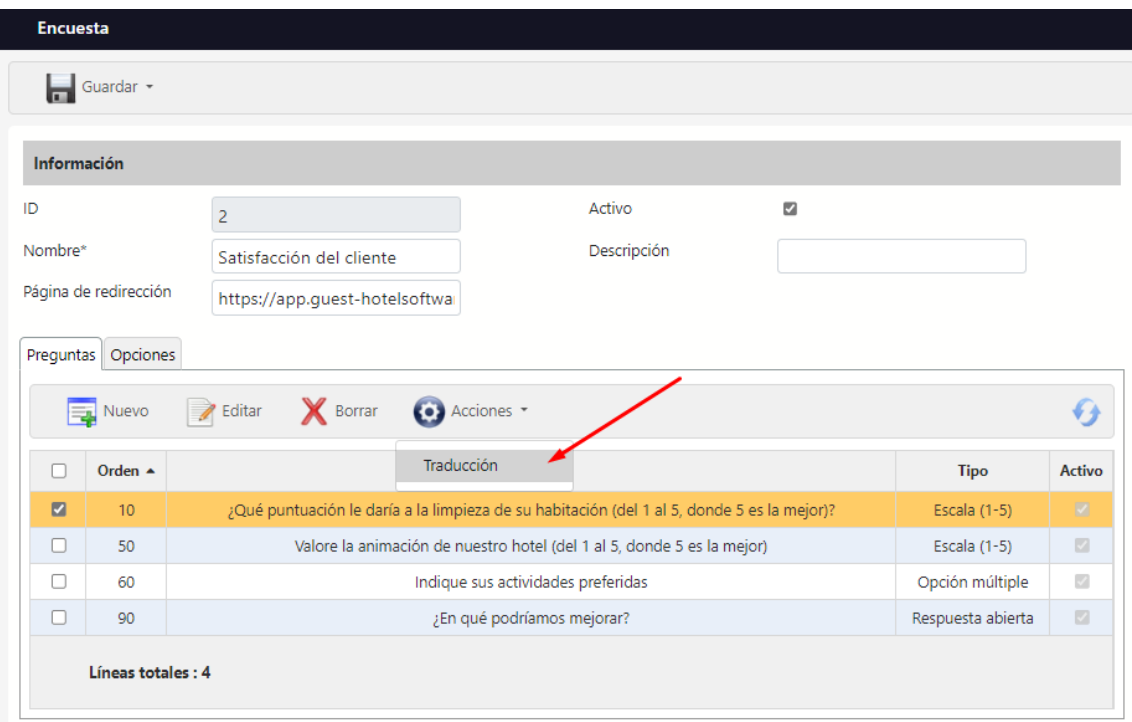

### <span id="page-20-1"></span>Workflows (Envío automáticos)

Configura un workflow para enviar notificaciones automáticamente a los huéspedes o datos del cardex (ej: envío de encuestas a las reservas que han salido del hotel y/o que llevan alojados X días, felicitación de aniversarios, mensajes de bienvenida, etc.).

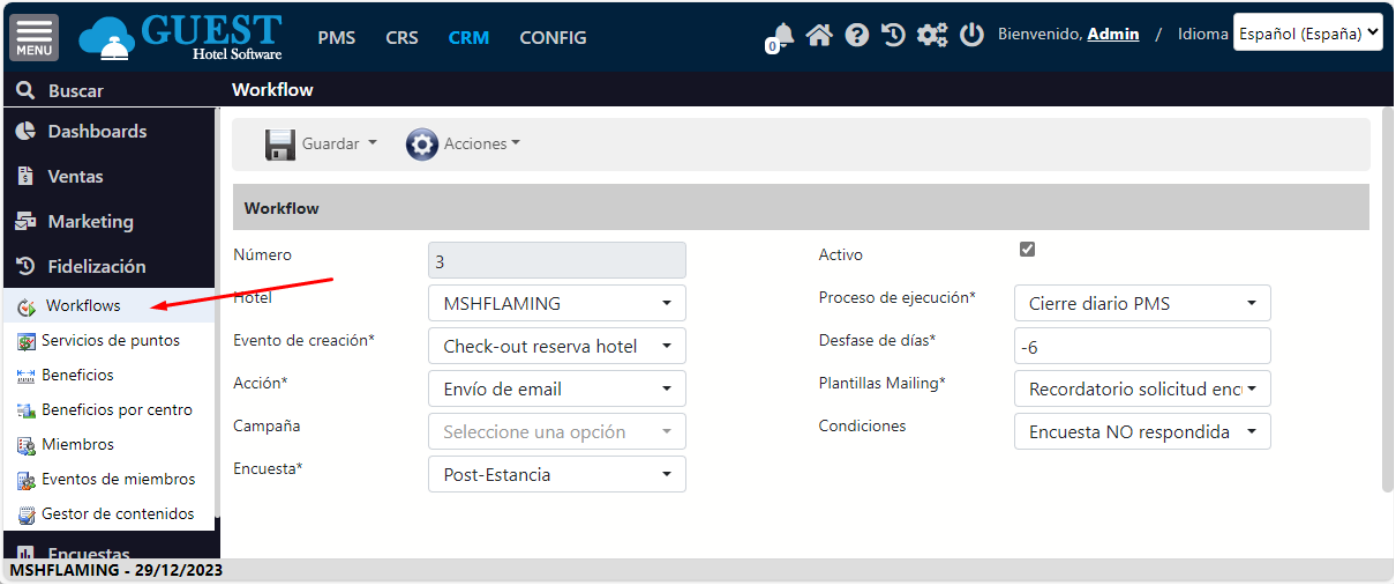

- Proceso de ejecución: permite definir el proceso que activa el workflow (el cierre diario del PMS, el check-in o check-out de una reserva, o mediante la ejecución de una tarea programa a una hora determinada -> Sync Manager)
- Eventos: permite identificar los contactos que recibirán una acción del workflow (reservas que han realizado el check-in, reservas que han realizado el check-out, personas que celebran el cumpleaños o aniversario de boda)
- Desfase de días: indica el número de días con respecto al evento y la fecha del proceso de ejecución. Ej: si en el cierre del día 15/03 ejecutamos un workflow con evento de creación "check-in reserva" y desfase 3 días (positivo), entonces se enviará a las que entren día 18/03. Y viceversa, si el desfase fuera negativo (-3 días) se enviará a las reservas que entraron día 12/03.

Condiciones: tenemos la posibilidad de crear condiciones en los workflows para que sólo se ejecuten cuando se cumpla dicha condición.

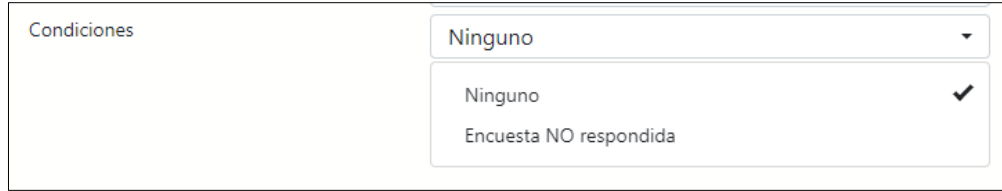

▪ Encuesta NO respondida: Al seleccionar esta condición se hará visible otro dropdown que nos permitirá elegir una encuesta:

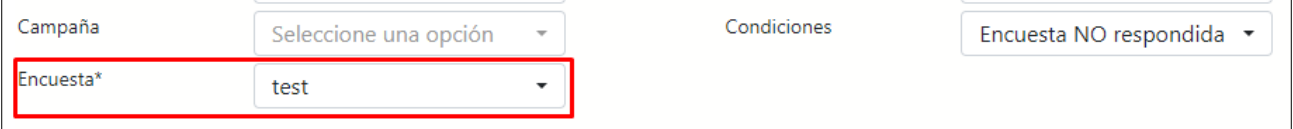

Si configuramos esta condición, filtraremos los pax/cardex de manera que el workflow sólo se ejecutará para los contactos que no tengan una respuesta para dicha encuesta.

Los únicos eventos que pueden ejecutarse mediante Sync Manager son 'Cumpleaños' y 'Aniversario boda'. Esto es debido a que si tenemos una cadena hotelera con varios hoteles, y quisiéramos felicitar por el cumpleaños a todos los contactos del cardex al hacer el cierre del PMS, estaríamos enviando una felicitación por cada hotel, duplicando así las felicitaciones. Con Sync Manager haremos una sola felicitación, ya que este WorkFlow sólo se ejecutará una vez al día. Incluso, aunque ejecutemos el Sync manager cada 30min, el sistema controlará que sólo se lance la primera vez.

### <span id="page-22-0"></span>Plantillas mailing

Sólo tendrás que añadir el TAG %POLL\_REQUEST%# en un link, donde # es el número de la encuesta a enviar y GUEST CRM añadirá los parámetros necesarios generando una página de destino con las preguntas de la encuesta y recopilará los resultados para que luego los puedas analizar en el dashboard de encuestas.

Ejemplo de una plantilla de e-mail para enviar las encuestas:

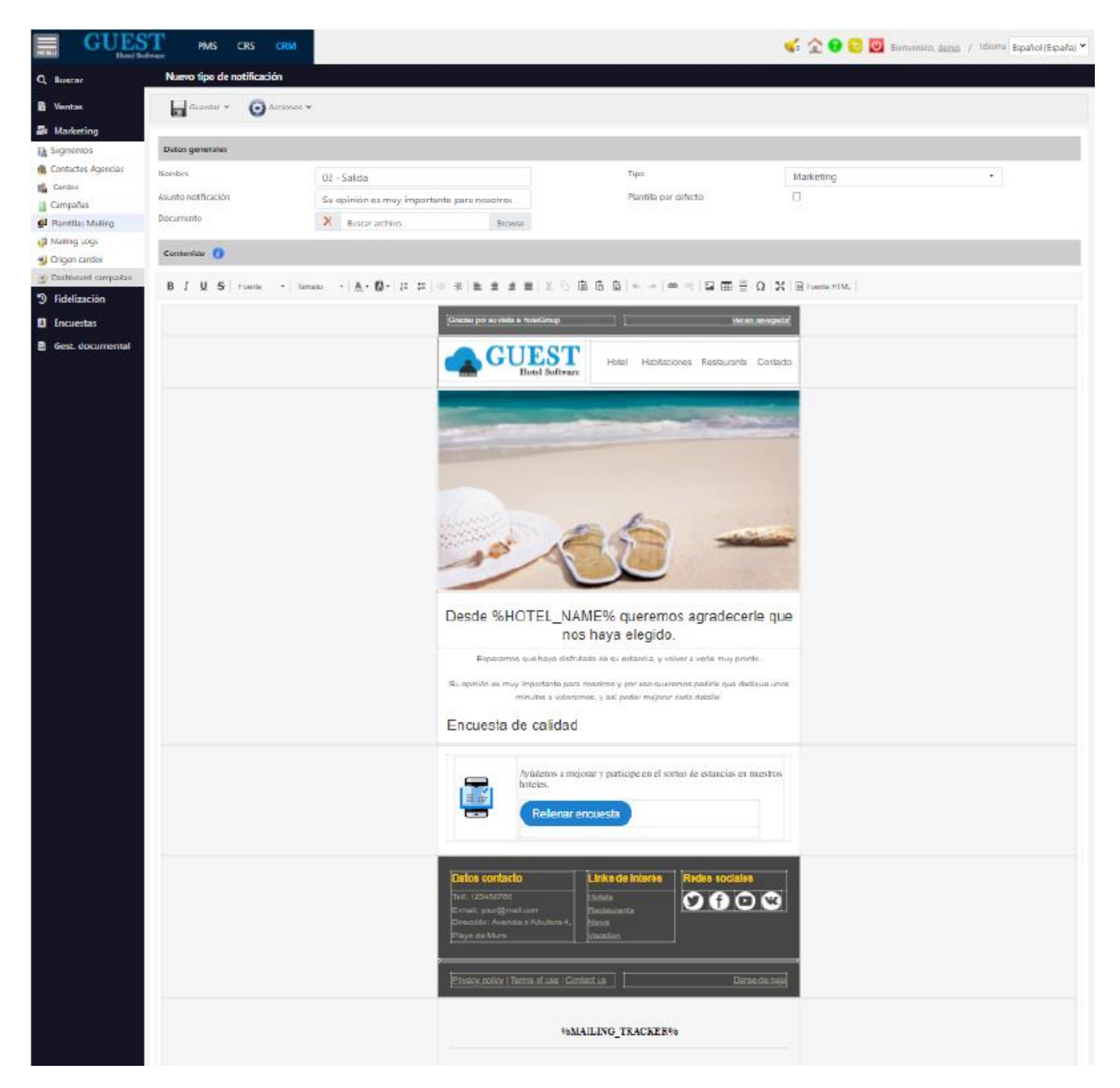

Ejemplo de cómo vería la encuesta el usuario en su ordenador o teléfono móvil:

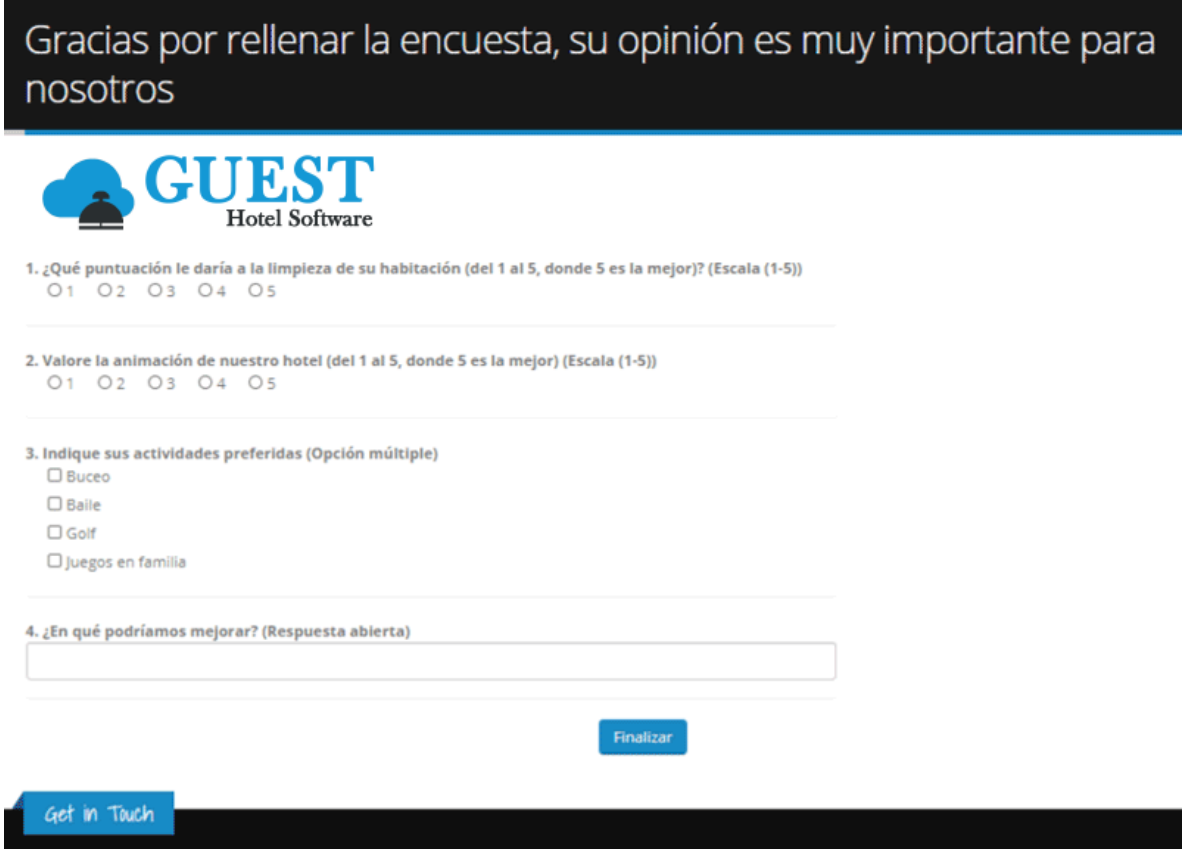

#### <span id="page-23-0"></span>Dashboard encuestas

Usa el dashboard de encuestas para analizar los resultados, y así poder tomar medidas en aquellos puntos que pueden mejorar, y/o para premiar a los departamentos mejor valorados.

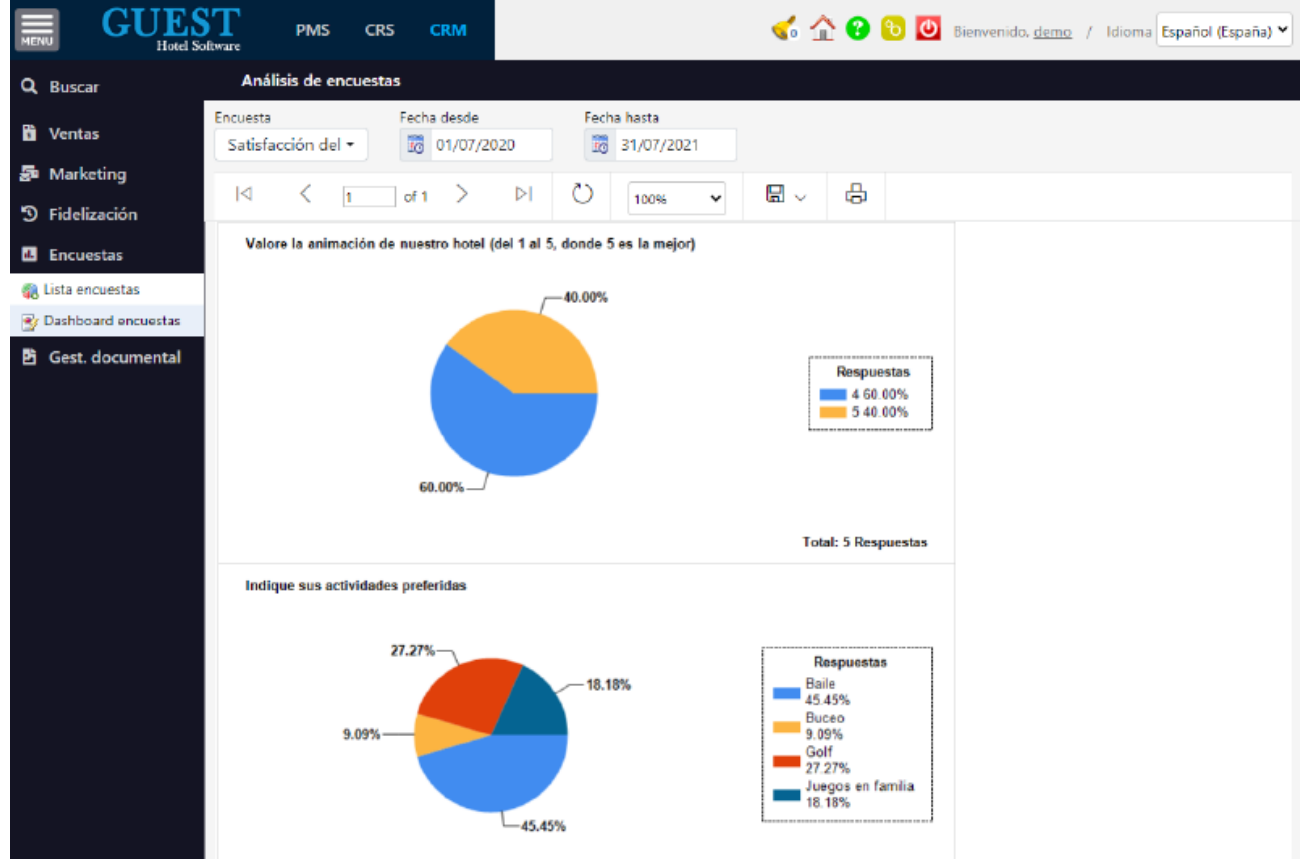

#### <span id="page-24-0"></span>Detalle respuestas

Desde el menú CRM / Encuestas / Respuestas encuestas podremos consultar cada una de las respuestas realizadas por los clientes.

Podremos aplicar filtros para por ejemplo, identificar aquellas respuestas sobre las que queremos realizar una acción para evitar quejas, mejorar la reputación social, etc.

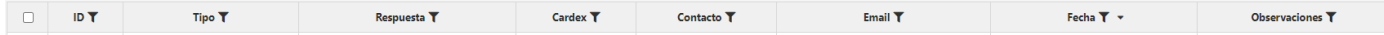

\*Por defecto el listado estará ordenado por fecha más reciente

Adicionalmente podremos editar las observaciones de cada respuesta para añadir alguna anotación sobre las acciones que hemos tomado (Ej: se le ha ofrecido una compensación, dto. en próxima reserva, pedido más información, etc.)

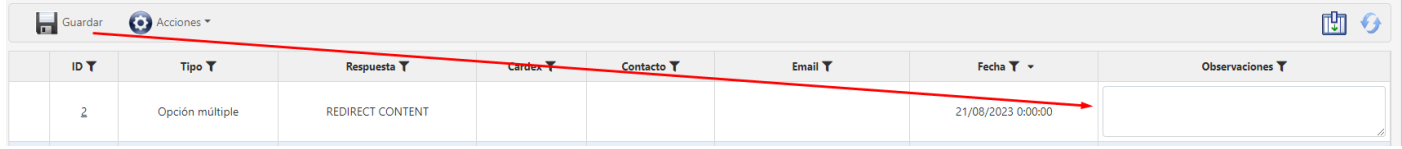

También desde el botón Acciones / Enviar notificaciones, podremos enviar un e-mail de forma masiva a todas las personas que respondieron alguna de las respuestas seleccionadas. Previamente elegiremos la plantilla HTML deseada. El sistema controlará que si alguna persona tiene varias respuestas que sólo se le envíe un e-mail por persona:

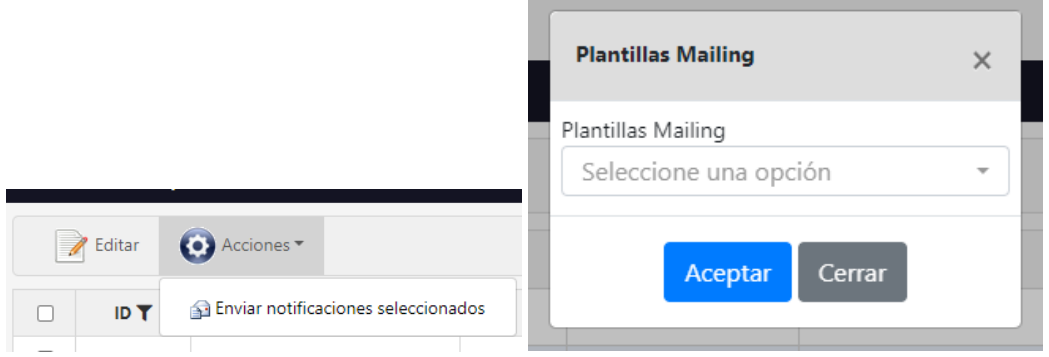

Finalmente podremos acceder al historial de esa persona (Cardex o Contacto de agencias) haciendo click sobre el nombre y se abrirá automáticamente el modal de edición con todos sus detalles (datos de contacto, historial de reservas, encuestas, anotaciones, etc.)

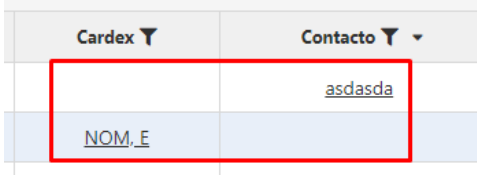

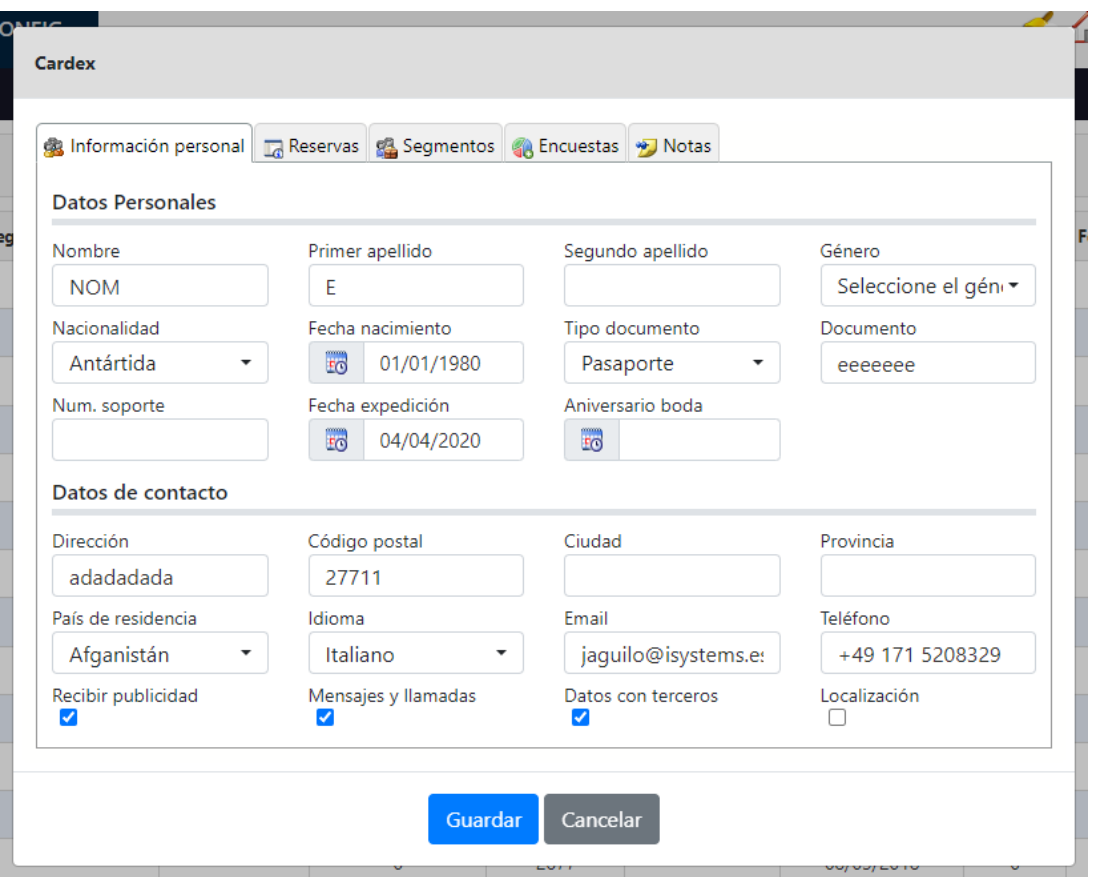

Desde las reservas, en la ficha del huésped/ocupante también podremos ver las encuestas que haya contestado cada persona.

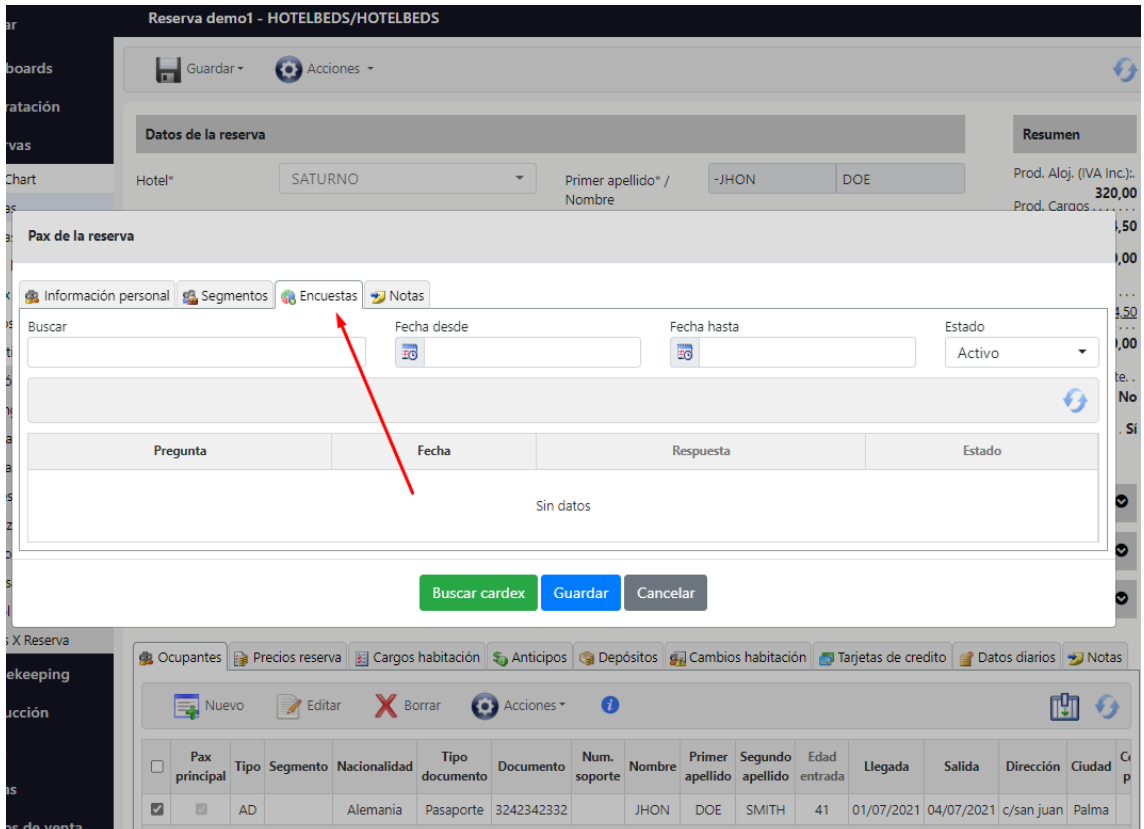

# <span id="page-26-0"></span>8) ANEXO I: Plantillas HTML prediseñadas

Utiliza las plantillas prediseñadas de GUEST Hotel Software para crear tus propias plantillas con tu logotipo, colores, tipos de letra, etc. y sorprende a tus clientes con un diseño profesional y de calidad.

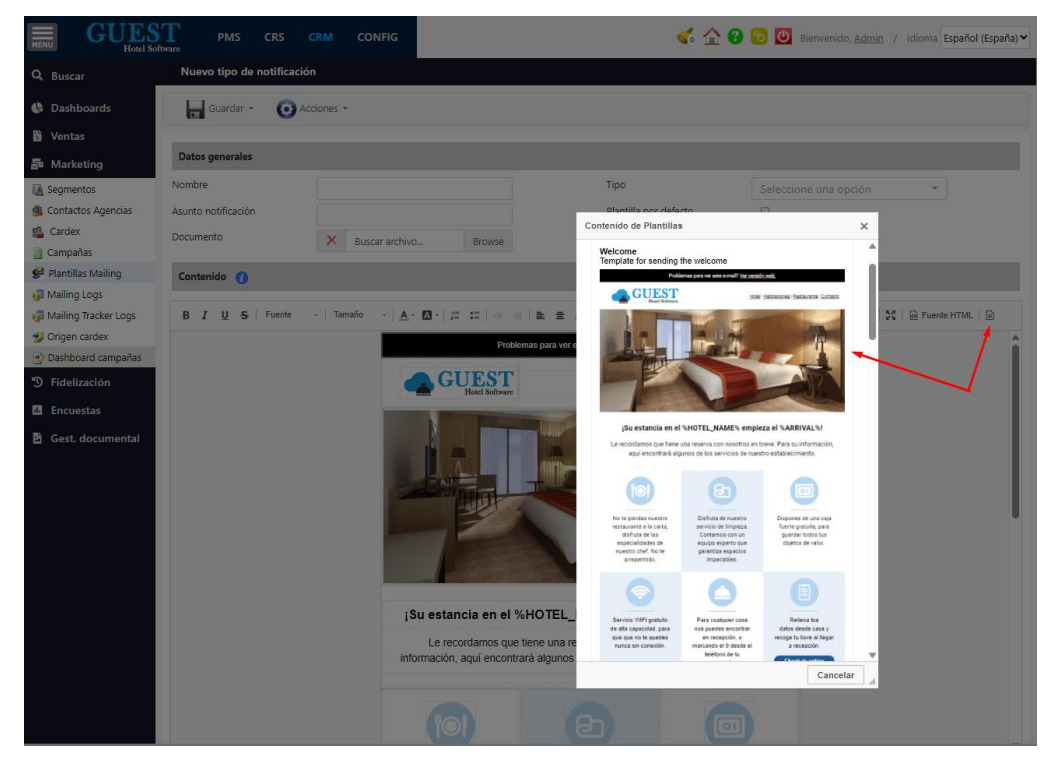

Plantillas HTML Marketing. Se crean desde (CRM / Marketing / Plantillas Mailing)

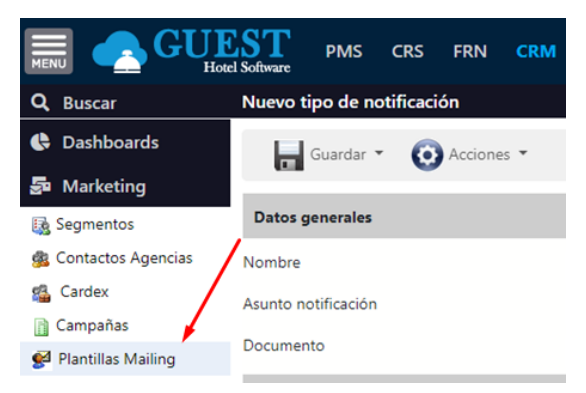

Plantillas para cotizaciones, confirmación de reservas, encuestas de fidelización y usos varios. Se crean desde (CONFIG / Datos PMS / Plantillas Mailing)

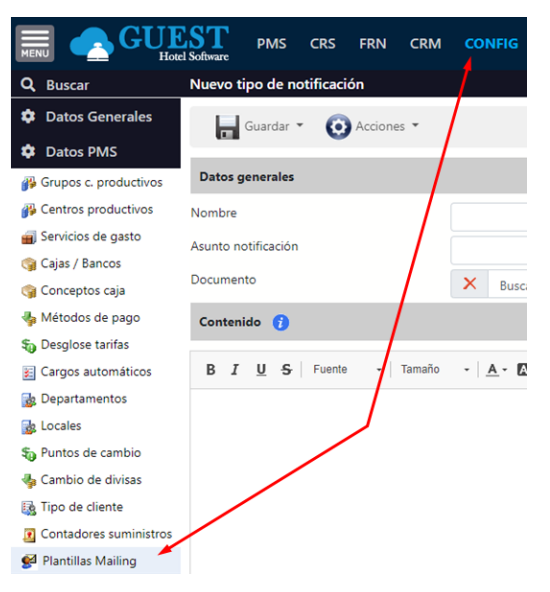

#### <span id="page-27-0"></span>Confirmación reservas

Confirma la reserva a tus clientes con todos los detalles de la reserva, para dar confianza al huésped y se quede tranquilo de que está todo preparado para su llegada al hotel. También puedes adjuntar un link al check-in online para que pueda adelantar el proceso del check-in y además pagar su estancia (clientes directos) y/o tasa turística.

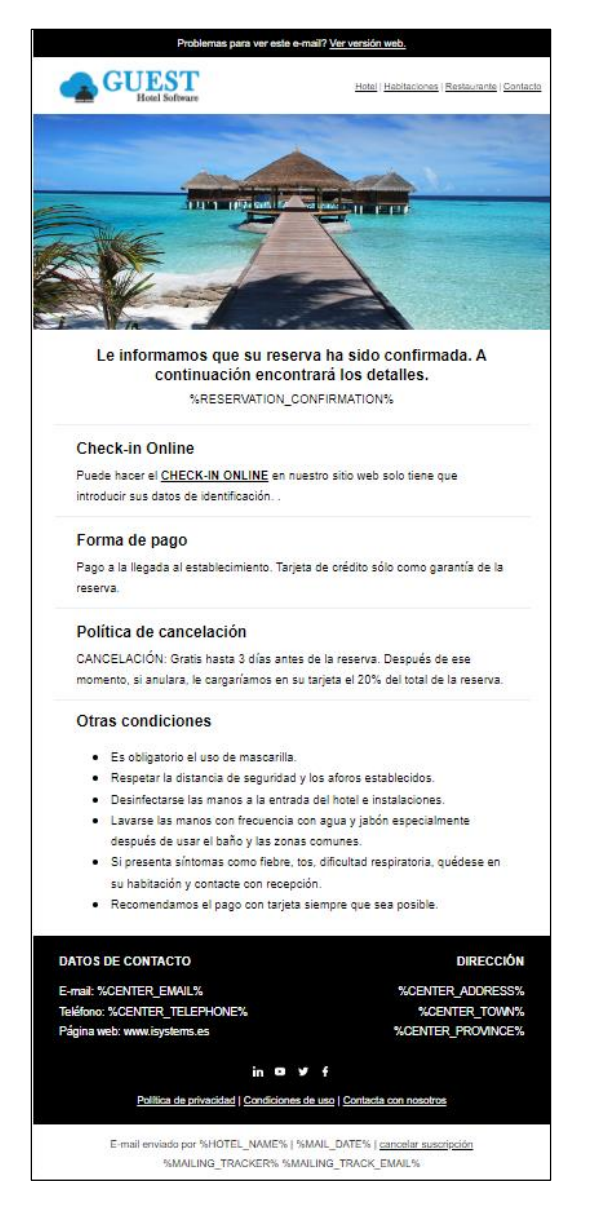

# <span id="page-28-0"></span>Notificación previa llegada

Recuérdales a tus clientes la estancia en tu hotel, informándoles de cómo llegar, los servicios que podrán disfrutar durante su estancia, horarios de entrada, salida, etc. También se podrá incluir un enlace al check-in online.

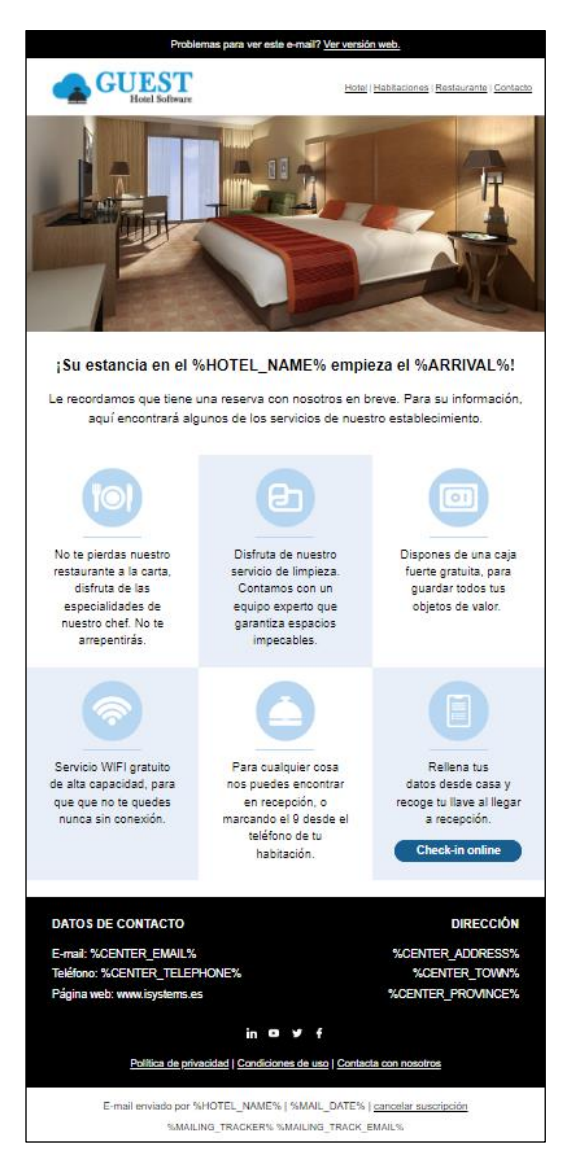

# <span id="page-29-0"></span>Envío facturas por e-mail

Apuesta por la sostenibilidad enviando tus facturas por e-mail utilizando una plantilla profesional. Reducirás papel y tinta de las impresoras, además de dar un mejor servicio a tus clientes que tendrán la factura digitalizada en su correo electrónico.

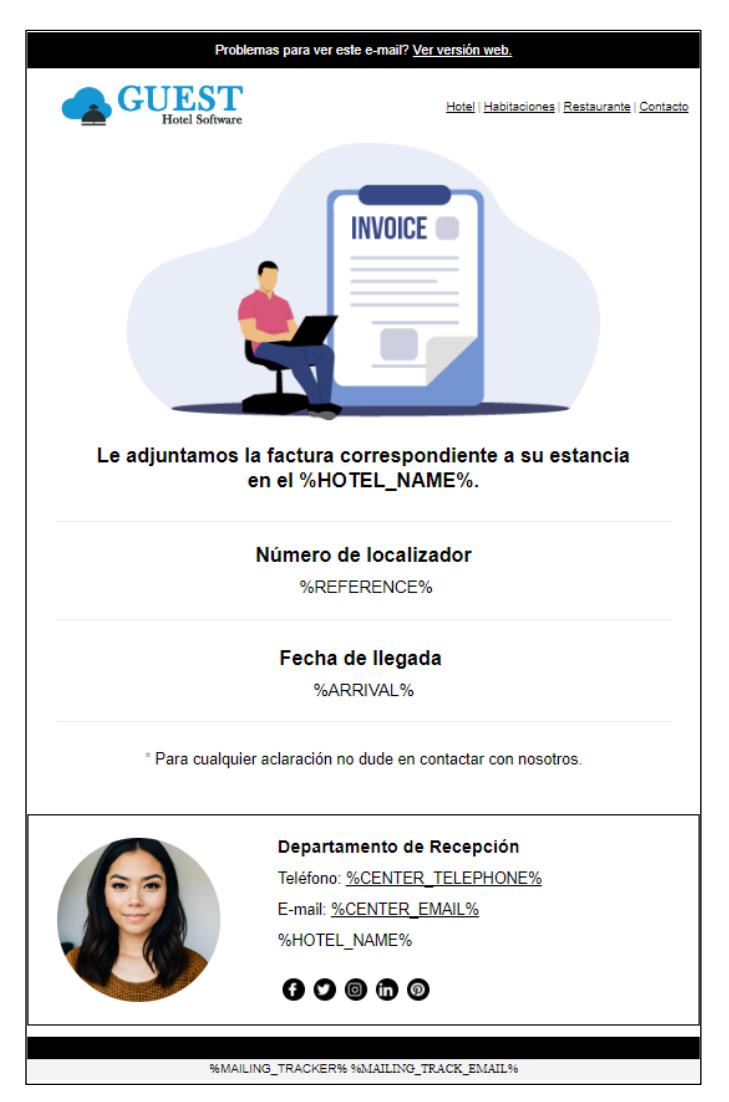

### <span id="page-30-0"></span>Encuestas satisfacción / Reputación online (redes sociales)

Podrás enviar un e-mail mediante una plantilla HTML solicitando que el cliente responda a una serie de preguntas (escala del 1 al 5, elige una o varias opciones, texto libre).

Envía las encuestas automáticamente a la salida de la reserva, o durante su estancia. Si la envías durante la estancia podrás obtener información valiosa de la experiencia de los clientes y actuar antes de que puedan dar malas referencias en las redes sociales.

Genera acciones en función de sus respuestas. Ejemplos:

- o Si un cliente contesta positivamente redirígelo a tu página de Tripadvisor para que te dé una buena puntuación.
- o Si un cliente contesta negativamente envíale un e-mail disculpándote por esa mala experiencia e invítalo a ponerse en contacto con la recepción o dpto, de atención al cliente para solucionar el problema o compensarlo por ello.
- o Si un cliente ha mostrado interés por el golf o el ciclismo segméntalo automáticamente para poder enviarle campañas más personalizadas

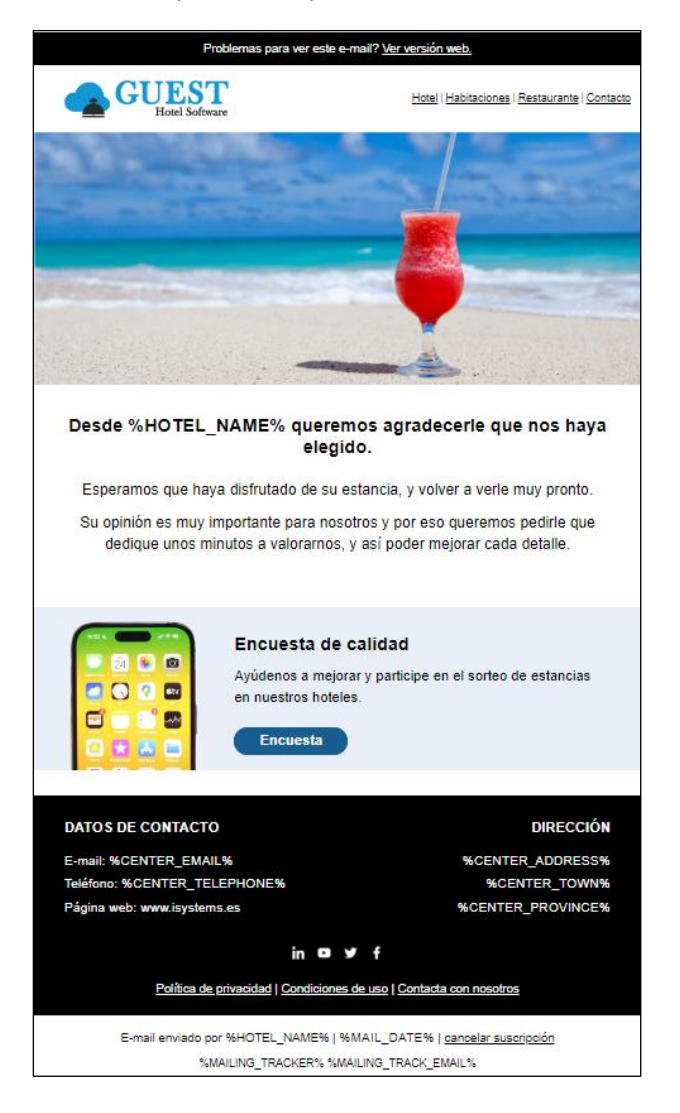

### <span id="page-31-0"></span>Felicitación aniversarios (cumpleaños y aniversario boda)

Felicita automáticamente a tus clientes por sus aniversarios ofreciéndoles un % de descuento para su próxima reserva a través de tu motor de reservas.

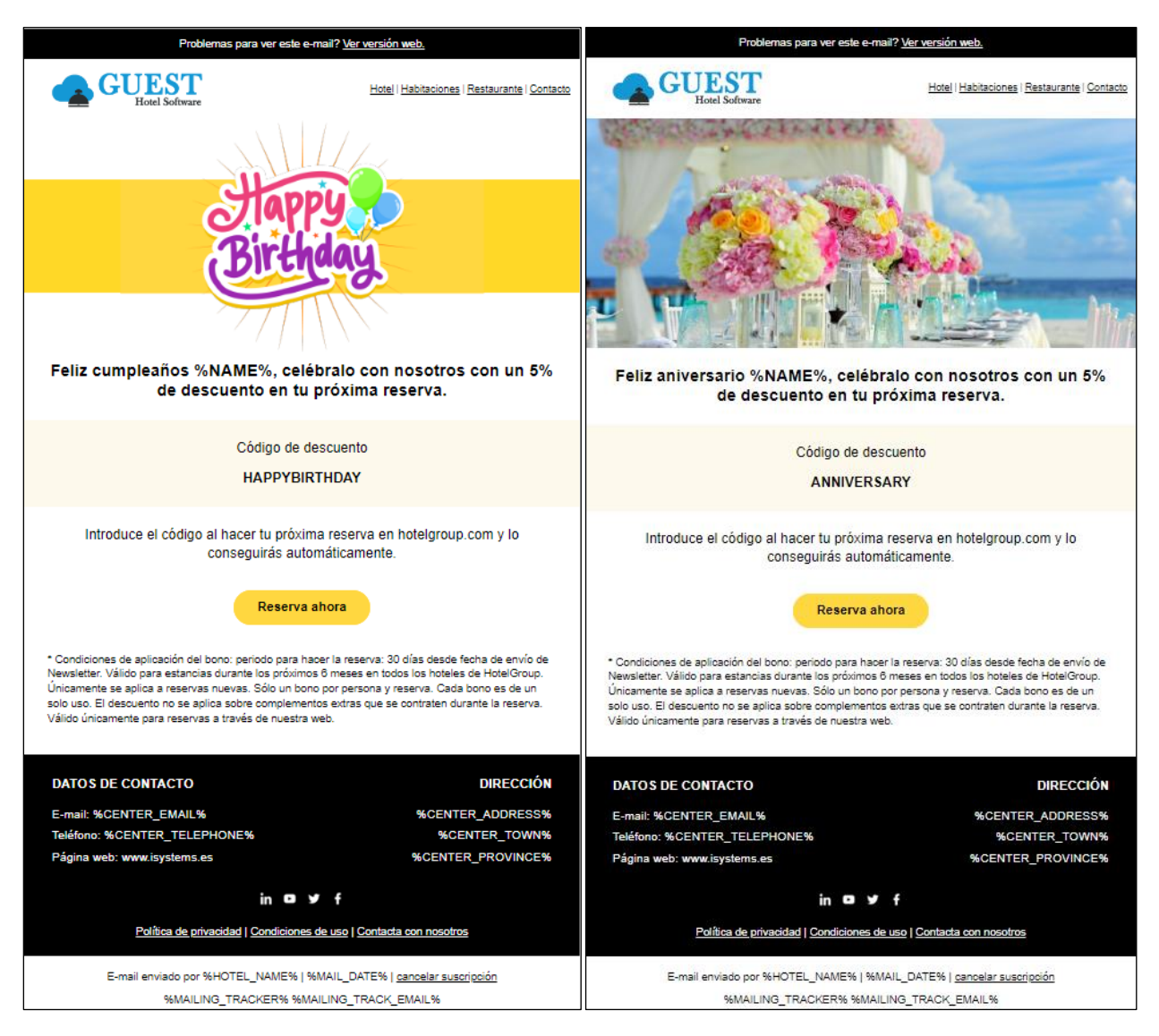

#### <span id="page-32-0"></span>General

La plantilla de propósito general tiene varios controles prediseñados, para que puedas crear tus propios diseños partiendo de una base bien definida.

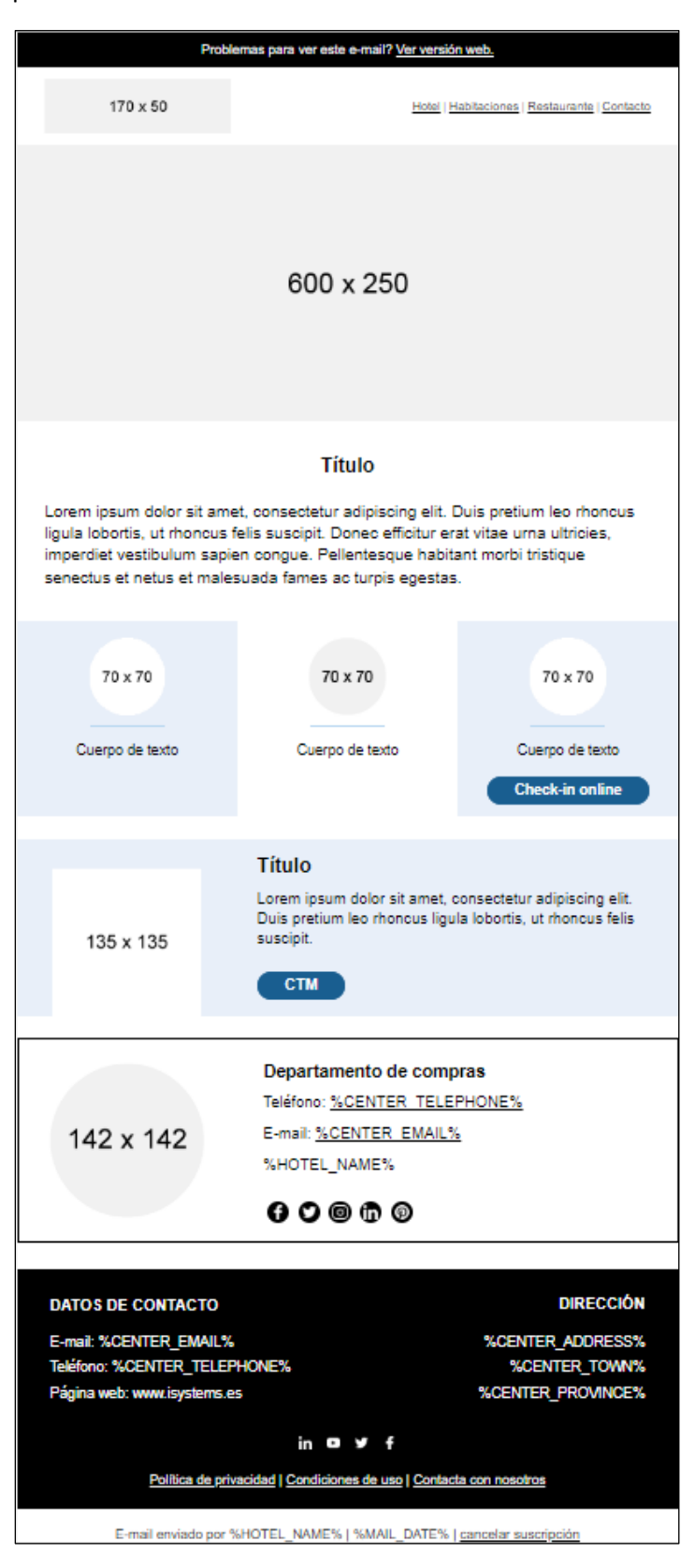

# <span id="page-33-0"></span>¿Cómo duplicar una plantilla que ya tenemos diseñada?

Para copiar una plantilla existente podemos utilizar la función de DUPLICAR, que copia tanto el contenido por defecto, como las diferentes traducciones que tenga dicha plantilla. Primero seleccionamos la plantilla que queremos duplicar y luego pulsamos en Acciones / Duplicar

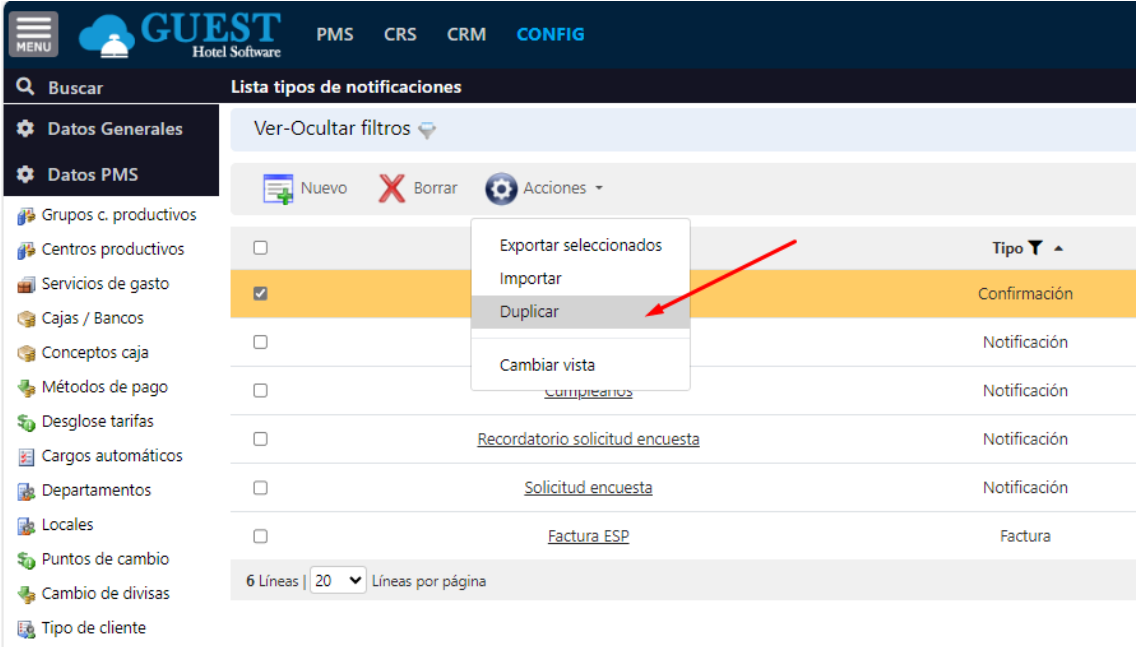

 $\left| \cdot \right|$  Contadores suministros

Plantillas Mailing

# <span id="page-34-0"></span>9) ANEXO II: ¿Cómo mejorar la entregabilidad de los emails?

Para que nuestras campañas de email marketing no acaben en la carpeta de spam de los destinatarios hay una serie de normas básicas que hay que cumplir.

## <span id="page-34-1"></span>Contactos verificados

Mantener una lista de contactos limpia, con emails válidos es fundamental. Hay que evitar el envío a direcciones erróneas o inexistentes, así como dar de baja aquellos clientes que no quieren recibir publicidad. Una buena estrategia sería hacer sorteos (Ej: en hotspot o webapp) para captar emails verificados, preferiblemente mediante doble opt-in.

## <span id="page-34-2"></span>Elección del dominio

Para hacer envíos masivos de emailing deberemos utilizar un dominio diferente al corporativo (ej: isystems-mailing.es) para evitar que nuestro dominio corporativo se identifique como spammer y luego nuestros emails no lleguen a los destinatarios.

Hay que tener en cuenta que los primeros envíos desde un nuevo dominio toman muchos puntos para ser identificado como spammer, hay un proceso de "calentamiento" del dominio, donde los primeros 2 o 3 envíos deberían ser más reducidos (no más de 1000 destinatarios) y asegurarse que los destinatarios son válidos (no hay direcciones de email erróneas y han autorizado la recepción de esos emails)

# <span id="page-34-3"></span>Elección del servicio de correo electrónico

Deberemos elegir un servicio de correo electrónico que permita realizar el volumen de envíos que necesitemos (Ej: Google no permite el envío de más de 500 mensajes en el mismo día)

En iSystems trabajamos con proveedores de Microsoft Exchange (como OVH) que no tienen una limitación en cuanto al número de envíos que se pueden realizar.

## <span id="page-34-4"></span>Elección del servidor de envíos SMTP Server

Una vez tenemos el dominio y el servicio de correo debemos elegir el proveedor desde donde se enviarán todos los emails (SMTP Server). Es importante que el servidor sea compatible con la autenticación del dominio, y se pueda configurar fácilmente los registros SPF, DMARC y DKIM para autentificar tu dominio y evitar así que te identifiquen como spammer.

#### IP dedicada:

Los servidores de SMTP son compartidos y utilizan varias direcciones IP para hacer los envíos, es decir que muchas empresas como la nuestra utilizan el mismo servidor, y nuestros emailings se envían desde la misma IP que los emailings de otras empresas, de manera que si otras empresas generan spam también puede afectar a la entregabilidad de nuestras campañas.

Para evitar esto algunos servidores de SMTP ofrecen la posibilidad de contratar una dirección IP exclusiva para nosotros, normalmente en plannes de 150.000 envíos o más al mes.

Las IPs, al igual que los dominios también hay que "calentarlas", empezando con una dirección IP con una reputación neutra hay que ir enviando gradualmente un número de emails cada vez mayor desde tu nueva IP y forjar así una buena reputación.

#### Coste:

Algunos proveedores, tipo Mailchimp, te cobran por el número de contactos que tienes en la base de datos, independientemente de si les haces envío o no, y otros te cobran en función del volumen de envíos mensuales que realizas.

En iSystems hemos conseguido buenos resultados trabajando con Mailjet

# <span id="page-34-5"></span>Contenido del email

Tan importante como lo anterior, es fundamental que el contenido que vamos a enviar en el email cumpla con una serie de requisitos, de lo contrario, aunque cumplamos con lo anterior nuestros emails irán directamente al spam.

Algunos errores comunes:

- Enlaces rotos: links que no están bien configurados o no llevan a ninguna parte
- Excesivo contenido de imágenes vs texto
- Imágenes sin el atributo alt
- No incluir un link unsubscribe para darse de baja

### <span id="page-35-0"></span>Comprobación de la entregabilidad antes de hacer el envío masivo

Si el servidor de email marketing no dispone de esa opción hay herramientas de terceros (Ej: mail-tester.com, MX Toolbox o Senderscore.org) que te permiten comprobar si hay algún problema, tanto en el dominio, servidor o el contenido del email.

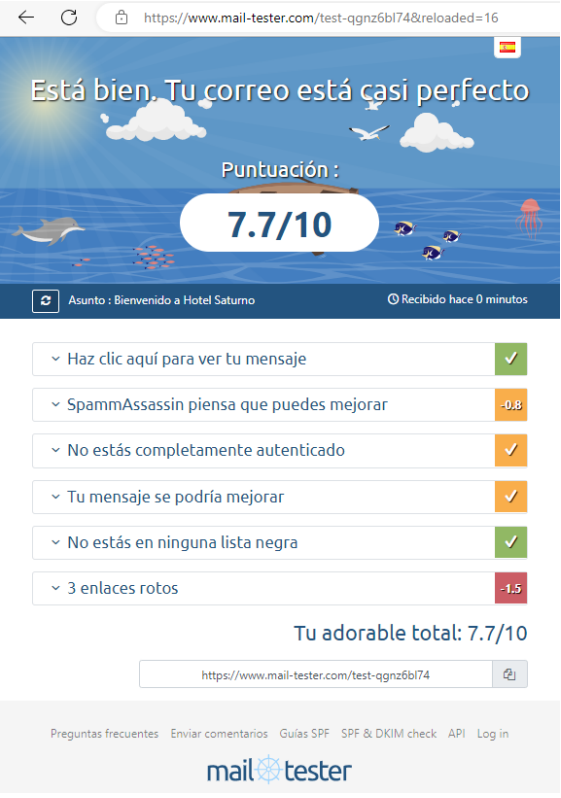

Si no quieres complicarte con todos estos conceptos técnicos, desde iSystems nos encargamos de todo ello para que sólo te tengas que preocupar de tu negocio.